# **FICHE 1 : GENERALITES SUR EXCEL**

# **1. DÉFINITION D'UN TABLEUR**

Un tableur est un progiciel permettant la construction et la manipulation de tableaux de données numériques.

Ces tableaux sont composés de **cellules** (intersection d'une ligne et d'une colonne) pouvant contenir du texte, des données numériques ou une formule de calculs**.**

## **2. MICROSOFT EXCEL**

EXCEL fonctionne avec des menus déroulants et il utilise différents outils, dont :

- un classeur (comprenant des feuilles de calcul ou onglets) ;
- un assistant graphique ;
- un générateur de base de données (permettant de créer des filtres) ;
- un utilitaire permettant de créer des macro-commandes (avec comme langage Visual Basic pour Applications) ;
- un gestionnaire de scénarios et solveur.

# **FICHE 2 : ENTRER DANS MICROSOFT EXCEL**

Lorsque Windows 98, qui se charge automatiquement, apparaît, cliquez sur **l'icône Microsoft Excel**. Un petit sablier vous invitant à patienter, indique que EXCEL est en cours de chargement.

Lorsque Windows XP, qui se charge automatiquement, apparaît, cliquez sur **l'icône Microsoft Excel**. Un petit sablier vous invitant à patienter, indique que EXCEL est en cours de chargement.

Dans le cas où il n'y a pas d'icône, vous pouvez cliquer sur le bouton **Démarrer** puis la commande **Programmes** et choisir **Microsoft Office** puis **Microsoft Office Excel 2003**.

# **FICHE 3 : LES BARRES D'OUTILS DE MICROSOFT EXCEL**

# **1. PRÉSENTATION DE L'ÉCRAN**

Après avoir cliquer sur l'icône EXCEL, une fenêtre apparaît. Celle-ci se compose de différents éléments :

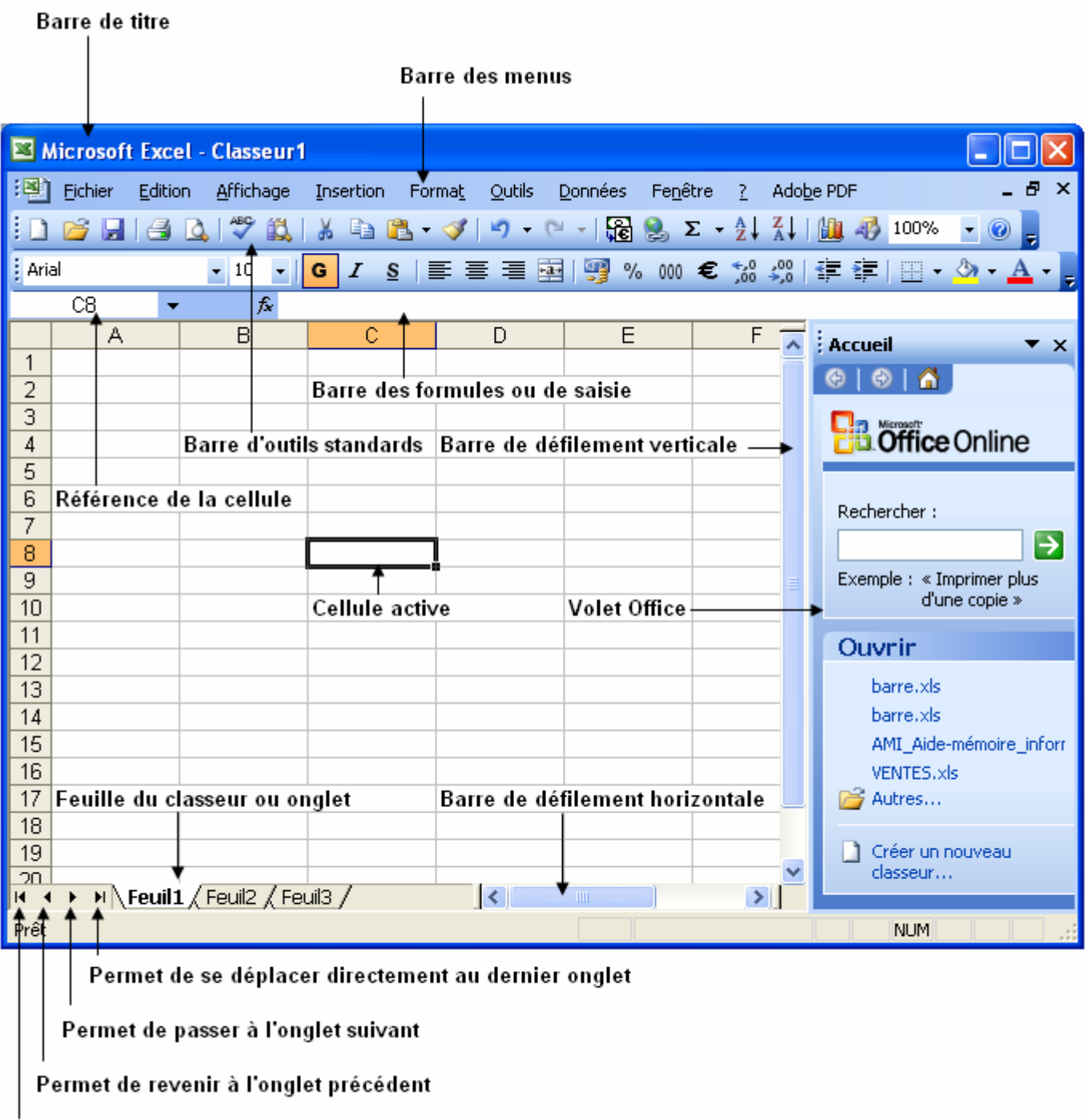

Permet d'aller directement sur le premier onglet

# **2. LA BARRE DES MENUS**

On peut y lire les différents menus proposés par EXCEL.

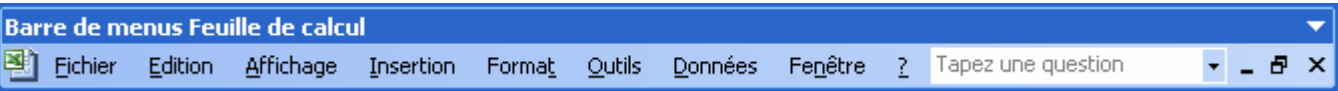

Un menu contient :

- des commandes ;
- éventuellement des sous-commandes ;
- éventuellement des touches raccourcis clavier.

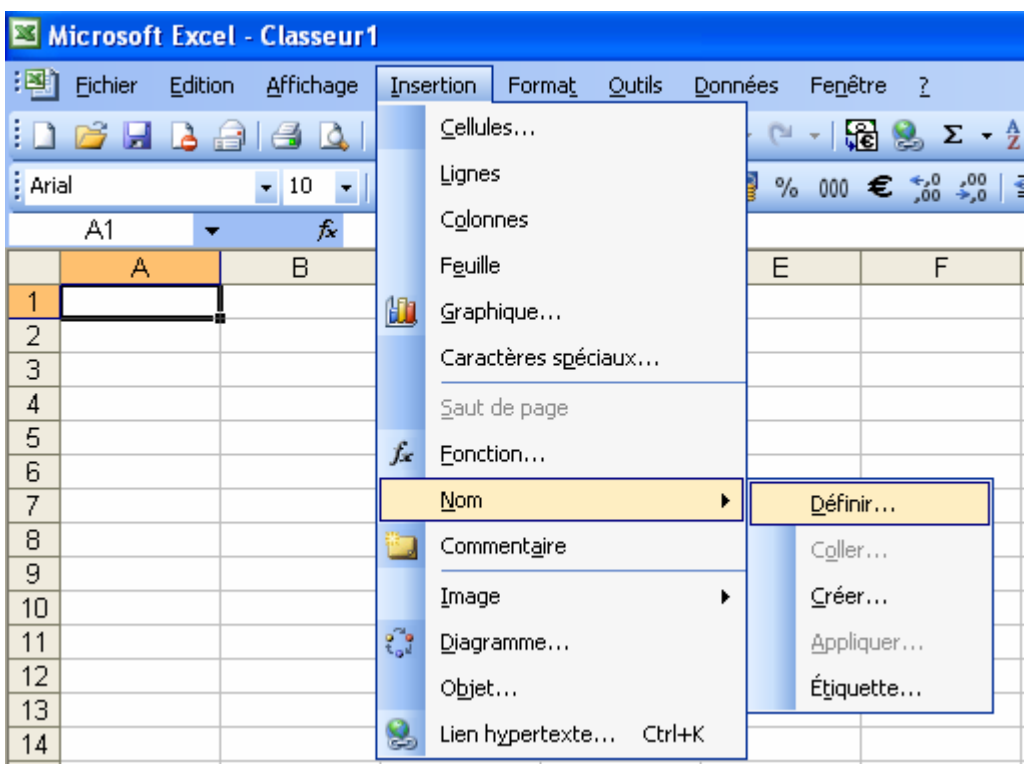

Lorsqu'une commande apparaît grisée, cela signifie qu'elle n'est pas accessible pour la phase de travail en cours.

# **3. LES BARRES D'OUTILS**

Les barres d'outils permettent d'appeler des commandes, identifiées par des icônes.

Au lancement l'EXCEL, nous trouvons normalement les barres « standard » et « format » sur notre écran. Ces deux barres regroupent les icônes des commandes les plus fréquemment utilisées.

### **3.1 LA BARRE D'OUTILS « STANDARD »**

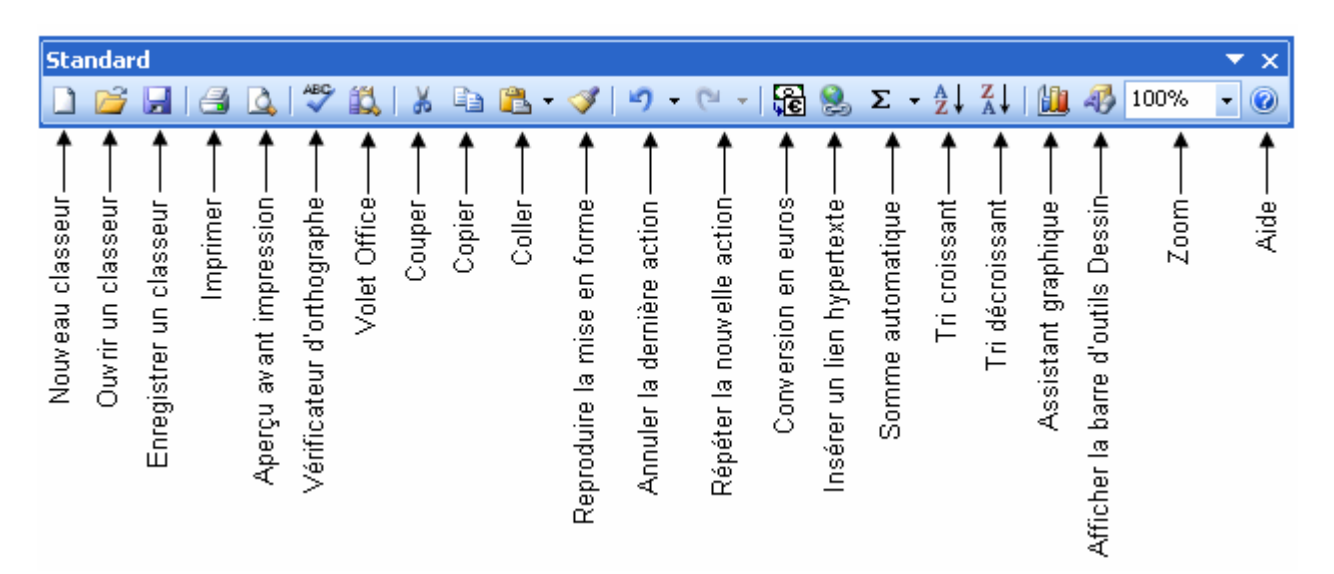

### **3.2 LA BARRE D'OUTILS « FORMAT »**

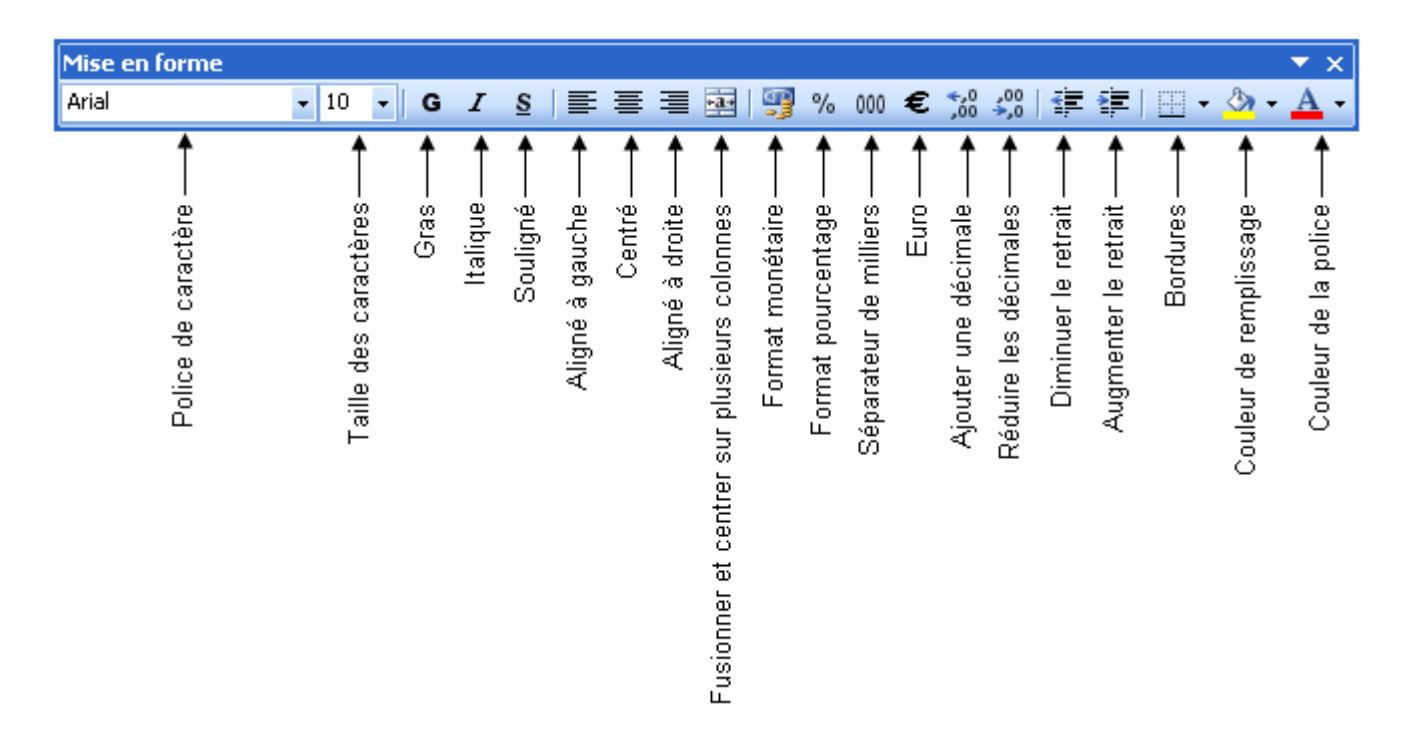

Vous pouvez à tout moment afficher, masquer, déplacer les barres d'outils.

Pour cela :

- Aller dans le menu **Affichage**.
- Sélectionner la commande **Barre d'outils**.

# **FICHE 4 : LE FONCTIONNEMENT DE LA SOURIS DANS MICROSOFT EXCEL**

L'utilisation de la souris améliore considérablement l'ouverture des menus, le choix des commandes, la sélection d'une partie de texte...

# **1. SELECTIONNER UNE PLAGE DE CELLULE**

- Placer le curseur (ou pointeur) de la souris au début de la plage à sélectionner ;
- Appuyer sur le bouton gauche de la souris qui devient une grosse croix blanche  $-\Box$  et maintenir ce bouton enfoncé tout en faisant glisser la souris sur la plage à sélectionner. La plage en question apparaît alors en surbrillance.

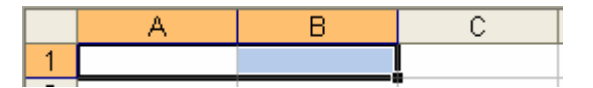

## **2. ANNULER UNE SELECTION**

Placer le curseur de la souris à un autre endroit que la partie sélectionnée et cliquer.

# **FICHE 5 : SAISIR DU TEXTE ET UNE FORMULE DE CALCULS DANS EXCEL**

# **1. SAISIR DU TEXTE**

Il suffit de taper le texte dans la cellule voulue après avoir placé le curseur dessus. Une fois la saisie terminée il faut la valider en appuyant sur la touche ENTRÉE ou en déplaçant le curseur. Chaque cellule est identifiée par sa colonne et son numéro de ligne.

### **1.1 POUR CORRIGER DU TEXTE PENDANT LA SAISIE**

- Utiliser la touche **Retour arrière.** Elle efface les caractères situés à gauche du curseur.
- Ou utiliser la touche **Suppr.** Elle efface les caractères situés à droite du curseur.

### **1.2 POUR CORRIGER DU TEXTE APRES L'AVOIR VALIDE**

- Se placer sur la cellule contenant la saisie erronée.
- Appuyer sur la touche **F2** et corriger l'erreur ou cliquer dans la **barre de formule**  $\frac{k}{\sqrt{k}}$  et modifier.
- Valider par la touche **ENTRÉE**.

## **2. SAISIR UNE FORMULE DE CALCUL**

La saisie d'une formule est la technique de base que vous utiliserez pour effectuer des opérations telles que des additions, des multiplications, des comparaisons...

Une formule combine dans une cellule des valeurs et des opérateurs (+, -, \*... ) pour produire une nouvelle valeur à partir de valeurs existantes.

### **UNE FORMULE COMMENCE TOUJOURS PAR LE SIGNE EGAL =**

### **2.1 EXEMPLES DE FORMULES**

- =A1+A2+A3 La cellule contiendra la somme des cellules A1, A2, A3
- =A1\*10% La cellule contiendra le produit de la cellule A1 et de 10%

=moyenne(A1:A10) La cellule contiendra la moyenne de la plage de cellules allant de A1 à A10

### **2.2 SAISIR UNE FORMULE**

- Placer votre curseur sur la cellule qui doit recevoir le résultat de la formule.
- Taper **=** pour activer la barre de formule.
- Taper la formule.
- Valider par la touche **ENTRÉE**.

# **FICHE 6 : ENREGISTRER UNE FEUILLE DE CALCULS**

- Ouvrez le menu **Fichier**.
- Cliquez la commande **Enregistrer sous**.
- Indiquez le nom du fichier dans l'emplacement prévu à cet effet.
- Cliquez dans le rectangle situé à droite des mots **Enregistrer dans**. Une liste des dossiers apparaît, cliquez le nom du dossier (c'est à dire l'endroit) où doit être enregistrer votre document (**disquette A:\**).
- Cliquez le bouton **Enregistrer**. Votre texte réapparaît quand la sauvegarde est terminée, le nom de votre document apparaît dans la barre de titre.

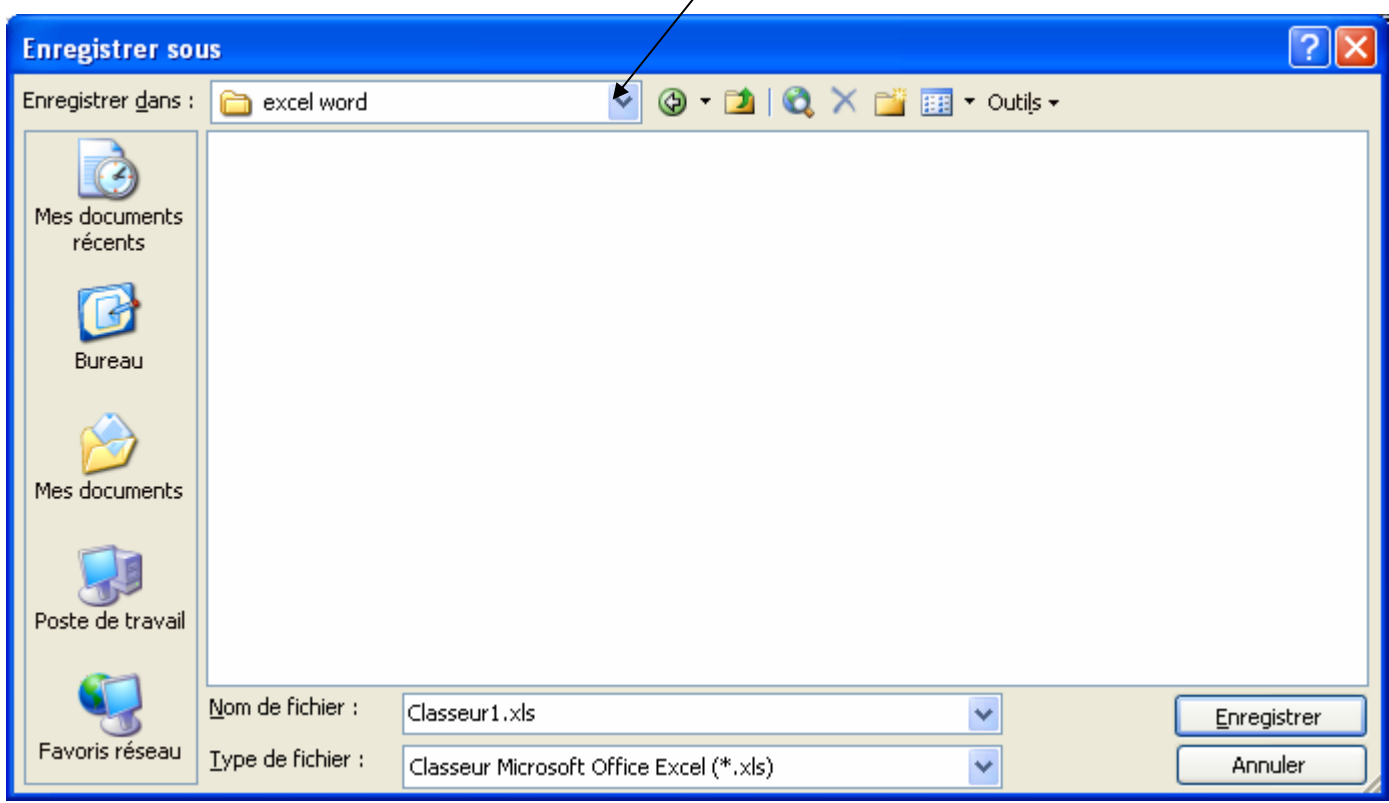

Lorsque votre fichier a été sauvegardé une première fois, il est possible par la suite de le sauvegarder rapidement. Pour cela, il suffit de cliquer le bouton représentant une disquette Cette manœuvre ne fermer pas le fichier.

Lorsque vous sauvegarder votre classeur, celui-ci peut comporter plusieurs feuilles de calculs.

# **FICHE 7 : FERMER UNE FEUILLE DE CALCULS**

Il est préférable de fermer chaque document (après, les avoir sauvegardé) avant de quitter le logiciel.

- Ouvrez le menu **Fichier**.
- Cliquez la commande **Fermer**. Le document actif sera fermé. S'il n'a pas été sauvegardé, un message vous l'indiquera.

# **FICHE 8 : OUVRIR UNE FEUILLE DE CALCULS**

- Cliquez la commande **Ouvrir** du menu **Fichier** ou cliquez le bouton
- Si le lecteur indiqué n'est pas celui où se trouve le fichier à rappeler modifiez le comme vous l'avez appris lors de la sauvegarde.
- Choisissez dans la liste des fichiers proposés le document à ouvrir en le cliquant.
- Cliquez le bouton **OK**, le document se charge.

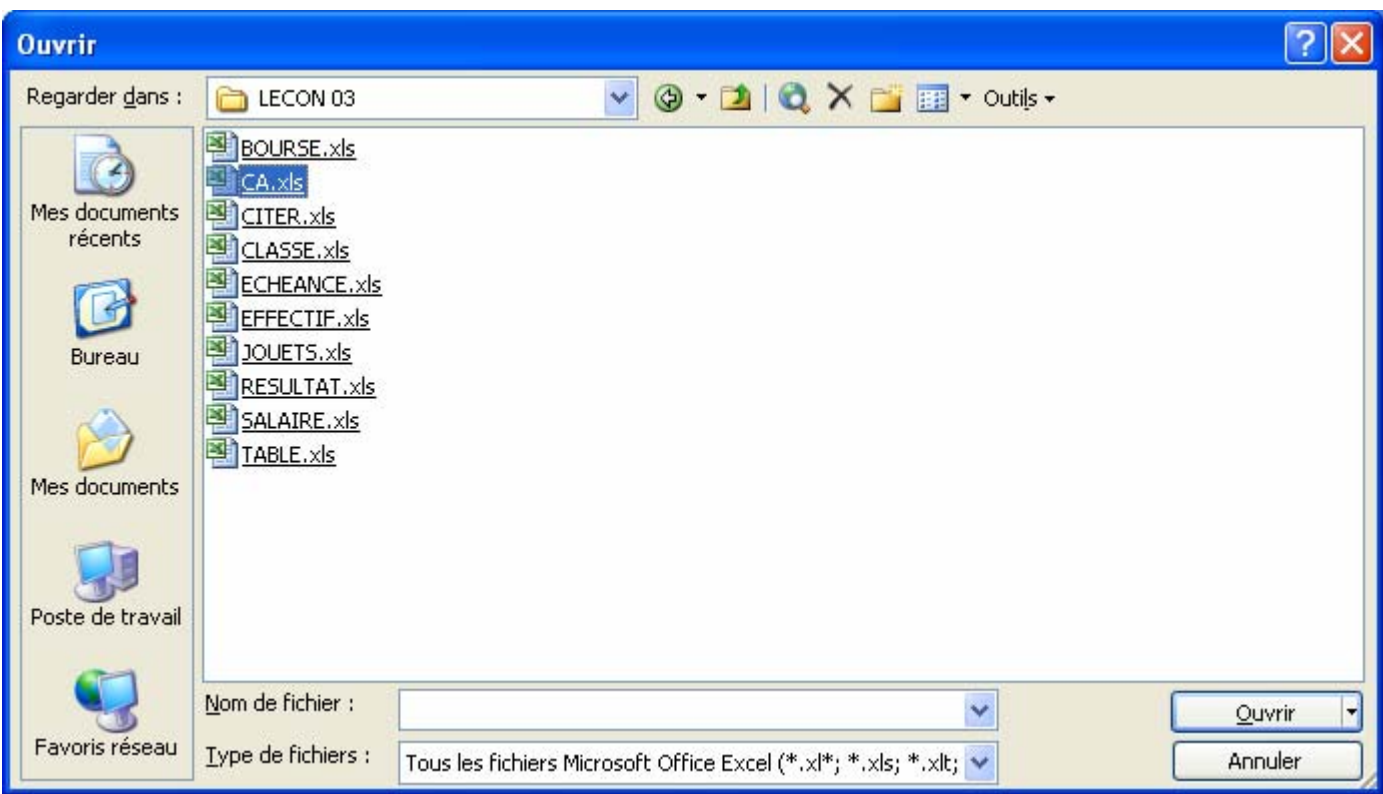

# **FICHE 9 : CREER UNE NOUVELLE FEUILLE DE CALCULS**

# **1. AVEC LA BARRE D'OUTILS**

**Avec l'icône Nouveau** dans la barre d'outils standard.

### **2. AVEC LE MENU**

- **Fichier / Nouveau**. Le **volet Office** s'ouvre. Vous avez alors plusieurs possibilités :
	- o Nouveau classeur Excel
	- o Créer à partir d'un classeur existant
	- o un modèle prédéfini présent sur l'ordinateur

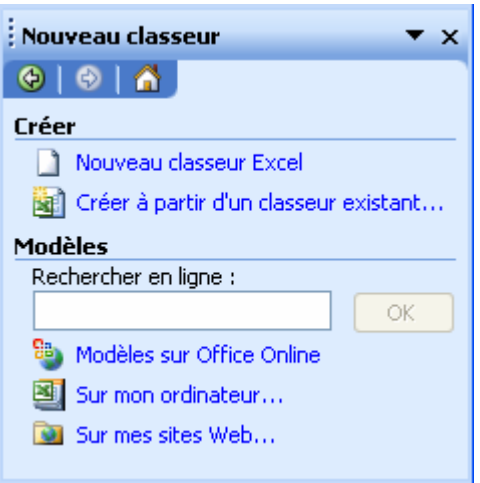

- Si vous choissez une modèle **Sur mon ordinateur**, vous obtenez une fenêtre de choix (identique aux précédentes versions d'Excel). Choisissez le modèle qui vous convient et cliquez sur **OK**.

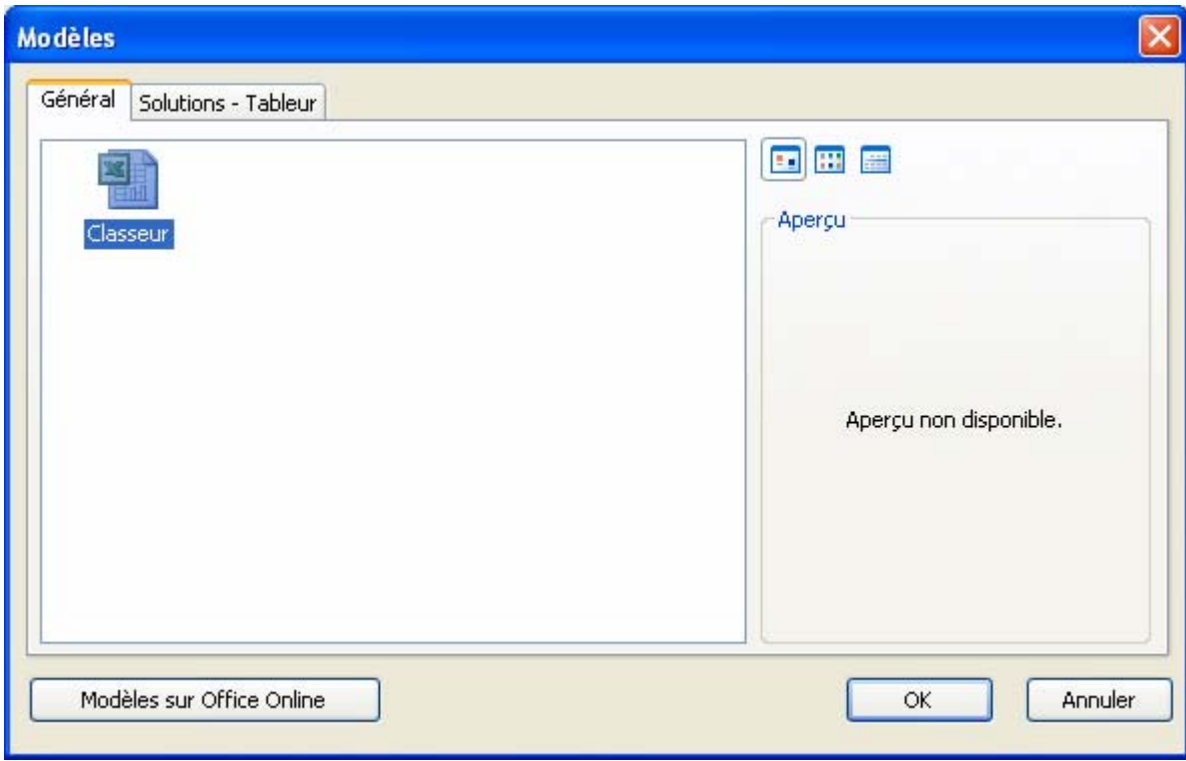

# **FICHE 10 : QUITTER MICROSOFT EXCEL**

- Ouvrez le menu **Fichier**.
- Cliquer la commande **Quitter**. Si votre travail n'a pas été sauvegardé, un message vous l'indiquera.

# **FICHE 11 : MODIFIER LE FORMAT DES NOMBRES**

# **1. LES DIFFÉRENTS FORMATS DE CELLULES**

Il existe différents formats pour les nombres.

### **1.1 EN UTILISANT LA BARRE D'OUTILS FORMAT**

Le format des nombres est automatiquement en standard. La méthode la plus simple pour les modifier est d'utiliser les boutons de la barre d'outils.

- Sélectionnez les cellules concernées (si la saisie est déjà effectuée).
- Cliquez le bouton de format choisi à savoir :
	- **Monétaire** : affiche les nombres en fonction du format monétaire défini par Windows.
	- € Euro : affiche les nombres avec le symbole euro et un espace pour le millier.
	- **<sup>%</sup>** Pourcentage : affiche les nombres avec le symbole %
	- 000 Décimal : affiche les nombres avec un espace pour les milliers et 2 décimales.
	- **Augmenter d'une décimale.**
	- **Réduire d'une décimale.**

#### **1.2 EN UTILISANT LE MENU**

La commande **Format/Cellule/Nombre** permet de choisir parmi une palette plus large de formats qui sont regroupés par catégorie : nombre, monétaire, pourcentage, date. (voir écran ci dessous).

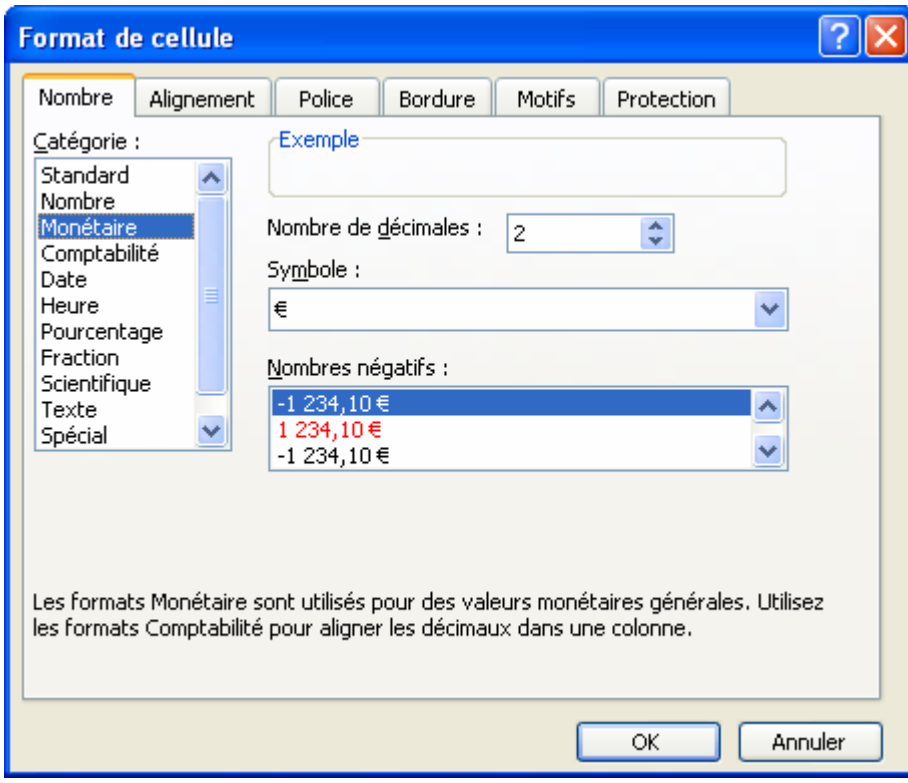

# **2. EXEMPLES DE FORMATS DATES ET HEURES**

## **2.1 CODIFICATION DES DATES**

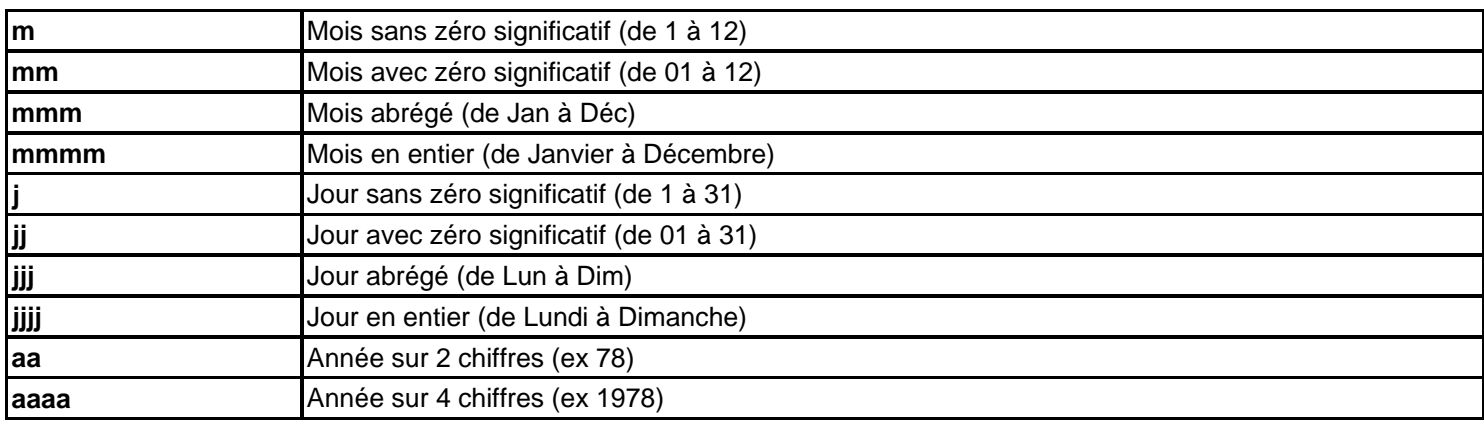

### **2.2 CODIFICATION DES HEURES**

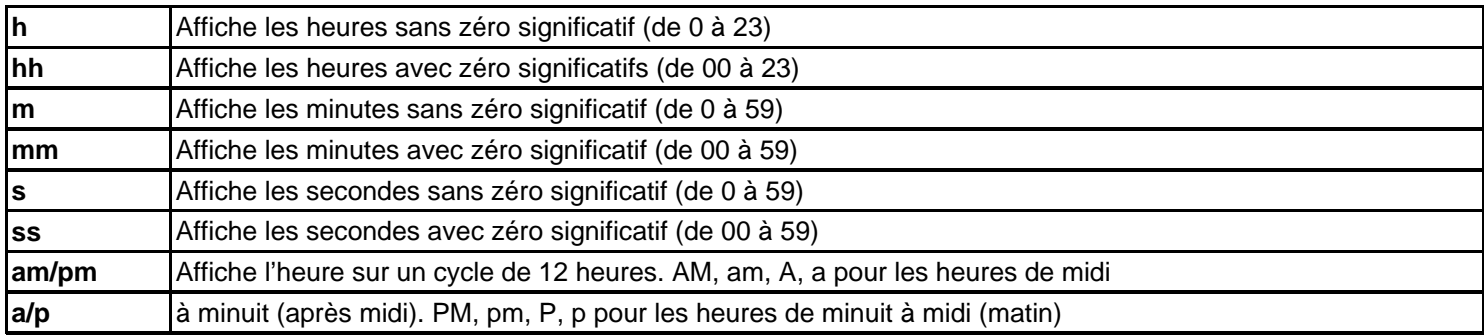

**Exemple :** une date saisie sous la forme 17/11/02 s'affichera sous la forme samedi 17 novembre 2002 si on a créé comme format jjjj mmmm aaaa

### **2.3 CALCUL SUR LES DATES ET HEURES**

La fonction **=maintenant()** renvoie la date du jour au format choisi.

La fonction **=aujourdhui()** renvoie la date du jour ainsi que l'heure.

Il est possible d'effectuer des calculs sur les dates et les heures. Le résultat doit être formaté afin d'obtenir la forme voulue.

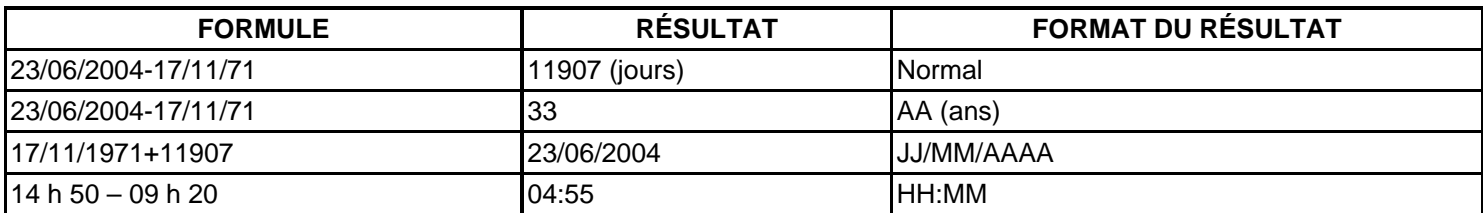

# **FICHE 12 : MODIFIER L'ALIGNEMENT DES CELLULES**

# **1. EN UTILISANT LA BARRE D'OUTILS**

L'alignement standard est à gauche pour le texte et à droite pour les nombres. Il est cependant possible de modifier l'alignement des données. La méthode la plus simple est d'utiliser les boutons d'alignement dans la barre d'outils.

- Sélectionnez les cellules concernées (si la saisie est déjà effectuée).
- Cliquez le bouton de l'alignement choisi à savoir :
	- $\equiv$  Gauche
	- $\equiv$  Droite
	- $\equiv$  Centré
	- **Centré sur plusieurs colonnes**

## **2. EN UTILISANT LE MENU**

EXCEL permet d'aligner de différentes façons une cellule (centré, à droite, justifié...).

En plus de ces différentes options, on peut activer l'option *Renvoi à la ligne automatique*. Les textes qui dépassent le cadre de la cellule sont alors renvoyés à la ligne. La hauteur de ligne est alors automatiquement ajustée (par exemple la ligne 7).

- Sélectionnez la ligne ou la cellule devant être ajustée.
- Allez dans le menu **Format / Cellule** *Onglet* **Alignement.**
- Validez l'option **Renvoi à la ligne automatique**.
- Cochee Alignement vertical **Centré** pour que le texte soit centré en hauteur.
- Cliquer le bouton **OK**.

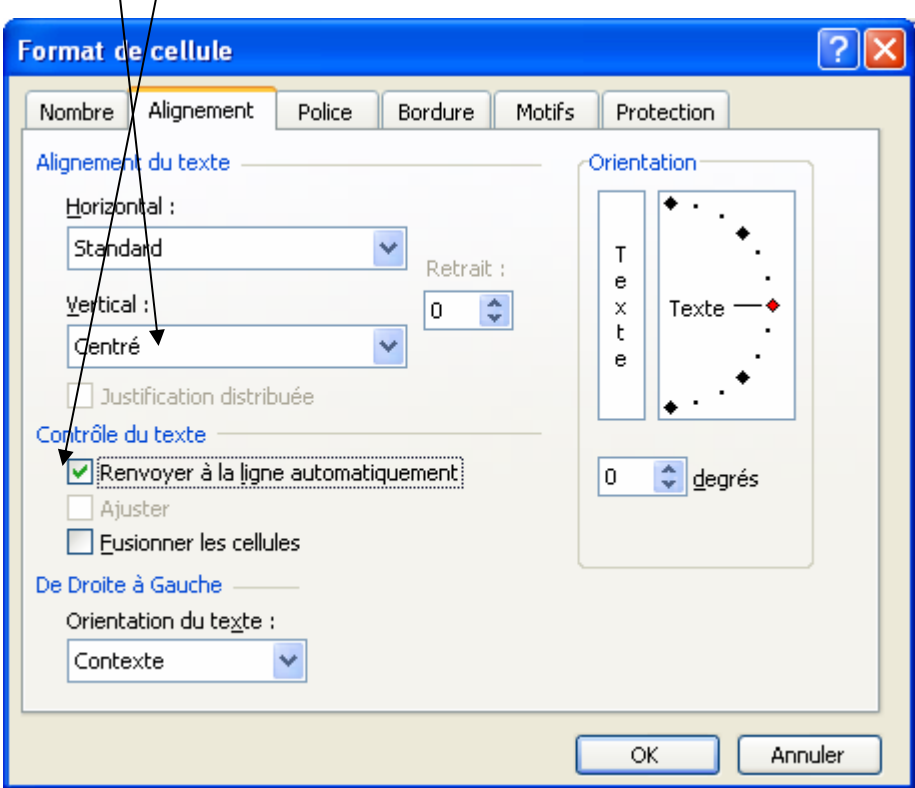

# **FICHE 13 : MODIFIER LES STYLES DE CARACTERES**

# **1. EN UTILISANT LA BARRE D'OUTILS**

Il est possible d'améliorer la présentation générale des tableaux grâce aux boutons de la barre d'outils.

- Sélectionnez avec la souris les cellules concernées.
- Cliquez le bouton du style choisi à savoir :
	- G Gras  $I$  Italique
	- Souligné
	- 10  $\cdot$  Changer la taille des caractères
		- Arial **T** Changer la police de caractères

## **2. EN UTILISANT LE MENU**

La commande **Format / Cellule** *onglet* **Police** permet de choisir parmi une palette plus large de formats.

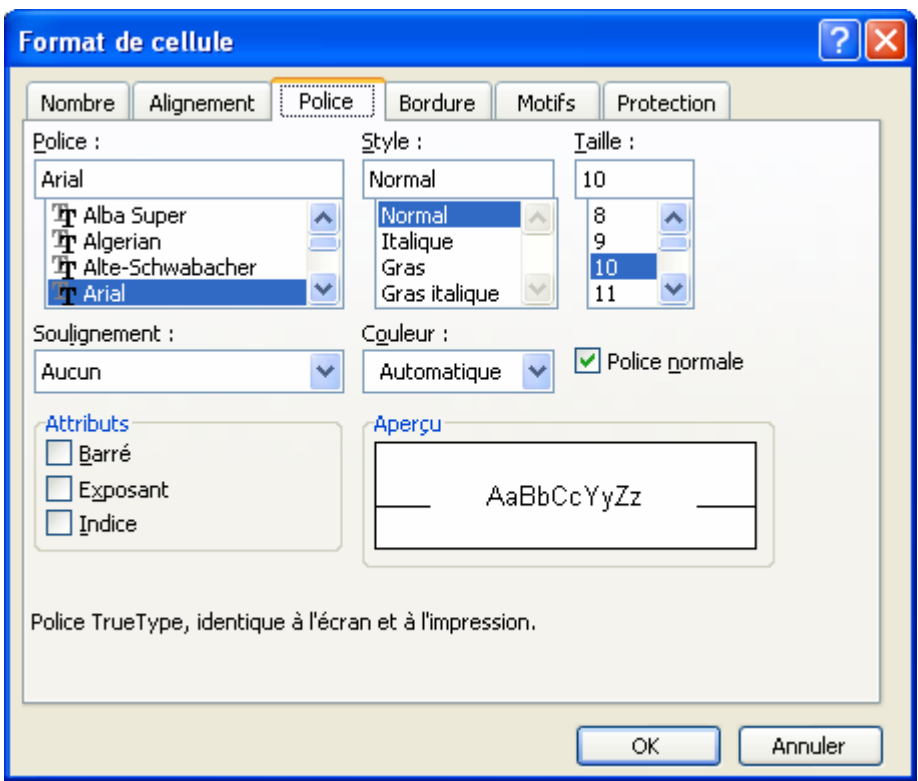

# **FICHE 14 : LES BORDURES ET LES TRAMES**

## **1. LES BORDURES**

EXCEL permet de mettre en évidence, sous la forme d'un encadrement ou d'un ombrage, une cellule ou une zone de cellules.

On peut, très simplement, dessiner n'importe quel type de trait (verticaux, horizontaux et diagonaux) sous n'importe quel format (gras, double soulignement…) et sous n'importe quel bord (droit gauche, haut, bas et contour).

### **1.1 EN UTILISANT L'ICONE BORDURE**

- Sélectionnez les cellules concernées par les bordures.
- Cliquez sur l'icône **Bordure** .
- Sélectionnez les options de votre choix.
- Cliquez le bouton **OK**.

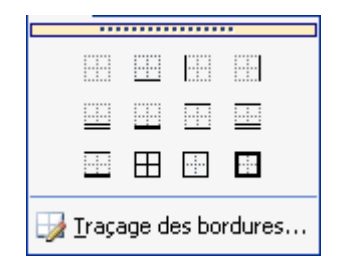

### **1.2 EN PASSANT PAR LE MENU**

- Sélectionnez les cellules concernées par les bordures.
- Cliquez la commande **Format / Cellule** onglet **Bordures**.
- Choisissez les différentes options jusqu'à ce que l'aperçu vous semble correct.
- Cliquez le bouton **OK**.

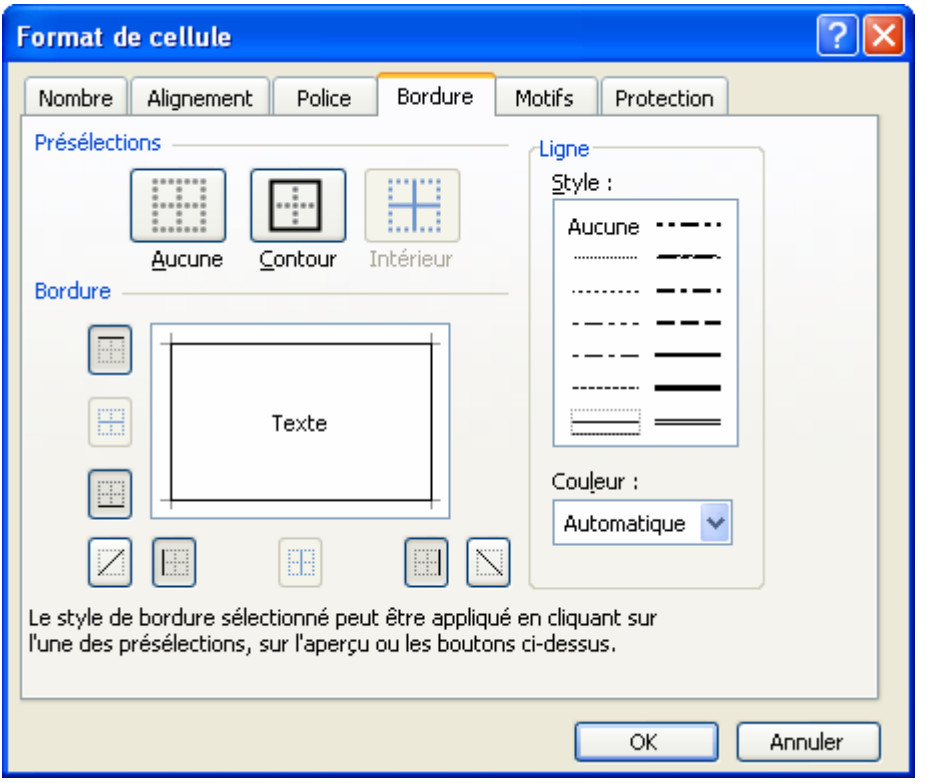

### **1.3 EN UTILISANT UN FORMAT AUTOMATIQUE PREDEFINI**

Afin de gagner du temps il est possible de confier à EXCEL le soin de réaliser la mise en forme d'un tableau. Pour cela :

- Sélectionnez votre tableau.
- Ouvrez le menu **Format / Mise en forme automatique.**
- Sélectionnez dans la liste la mise en forme désirée.
- Cliquez le bouton **OK**.

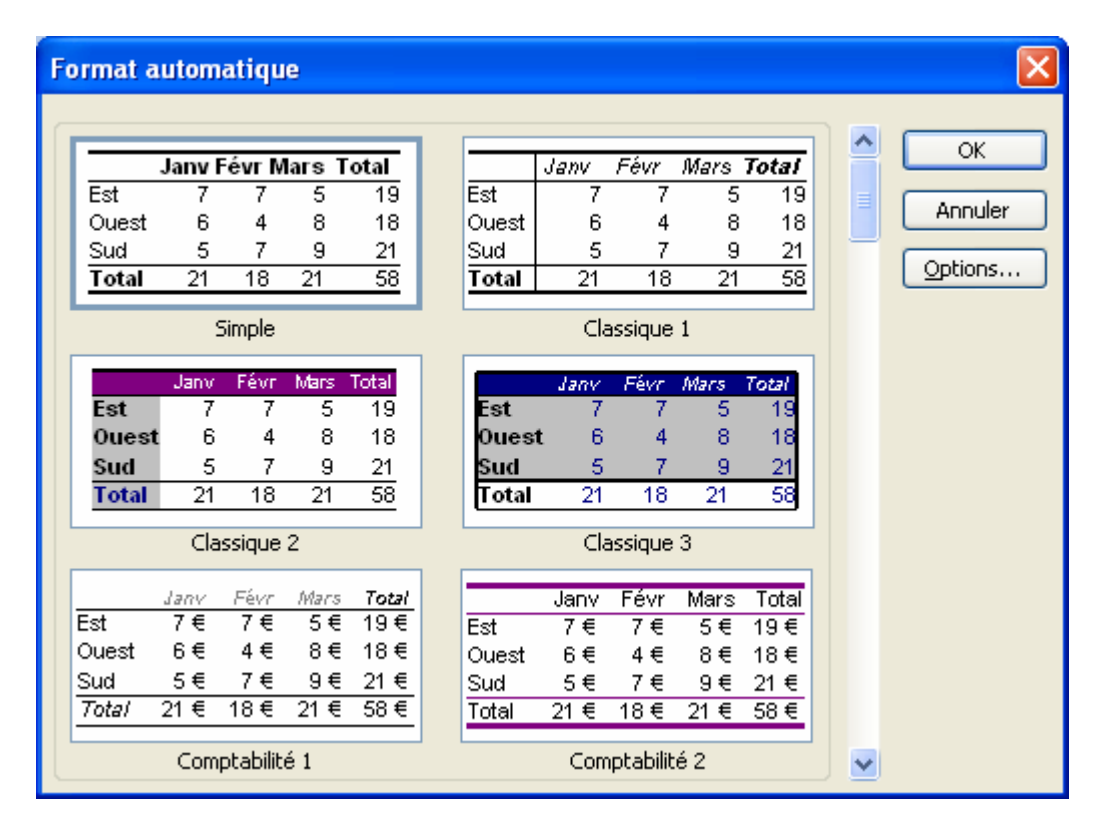

## **2. CREER UN CADRE COMPRENANT UN TITRE**

### **2.1 AVEC LE MENU FORMAT**

Il suffit d'utiliser la commande **Format/Cellule** *onglet* **Bordures** et de tracer des traits en diagonale.

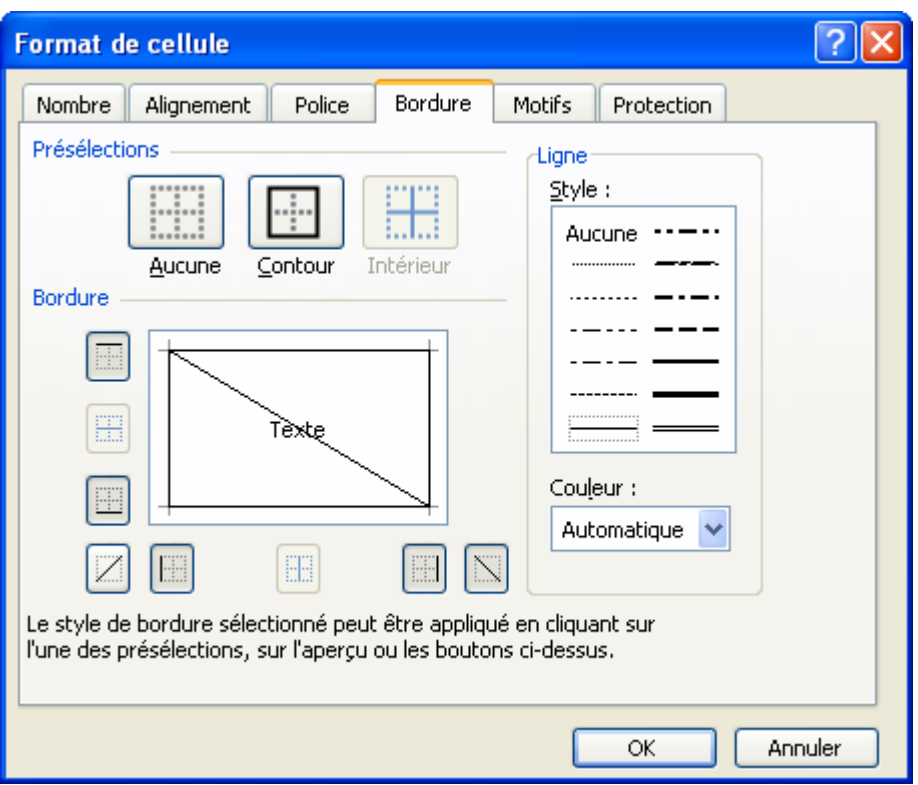

#### **2.2 AVEC LA BARRE D'OUTILS DESSIN**

- Affichez la barre d'outils **Dessin** en cliquant sur le bouton

 $\overline{\phantom{a}}$ 

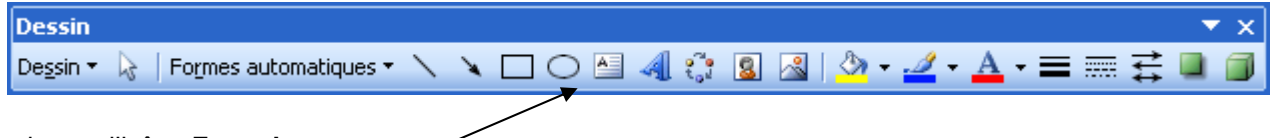

- Sélectionner l'icône **Zone de texte**
- Pour réaliser une mise en forme du cadre (couleur, coins arrondis) : sélectionner votre cadre puis avec le bouton droit de la souris, faire apparaître le menu contextuel et sélectionner **Format de la zone de texte**.

# **3. UTILISER UNE TRAME DE FONDS (OU MOTIF)**

## **3.1 AVEC LA BARRE D'OUTILS**

- Sélectionnez la cellule devant recevoir la couleur.
- Cliquez sur le bouton **Couleur de remplissage** et choisissez la couleur.

### **3.2 AVEC LE MENU**

Allez dans le menu **Format / Cellule / Motifs**.

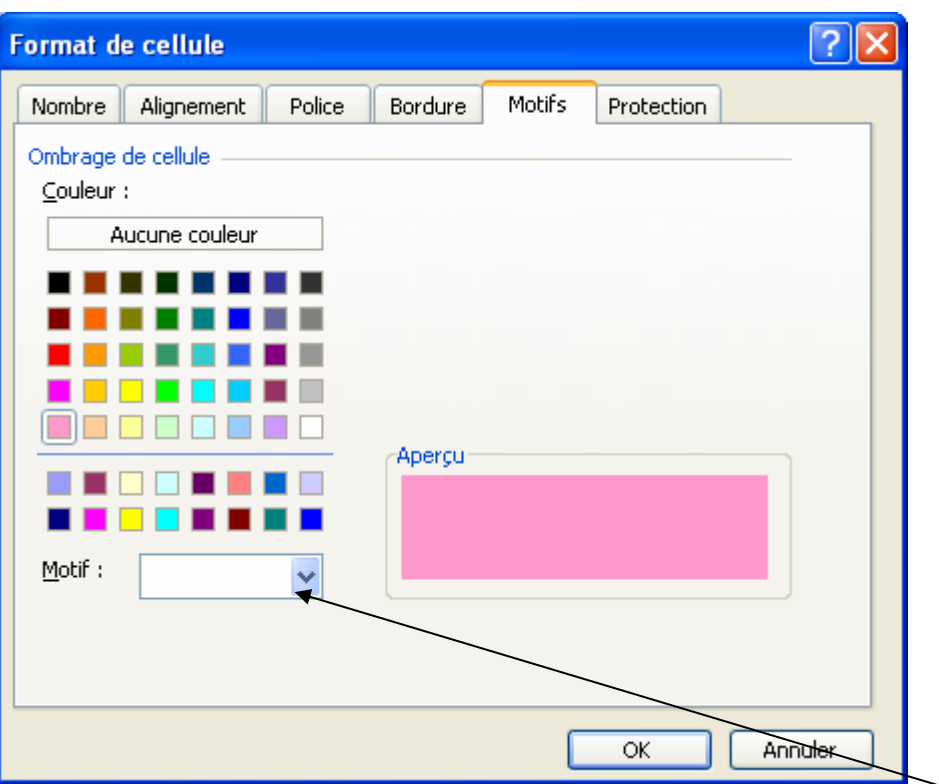

Vous avez la possibilité d'ajouter un motif en plus de la couleur de fonds en cliquant sur la flèche à côté de **Motif**.

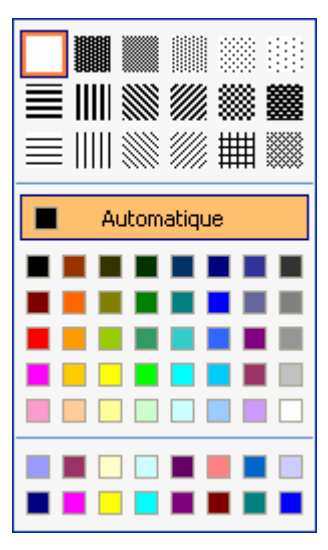

# **FICHE 15 : MODIFIER LA LARGEUR DES COLONNES ET LA HAUTEUR DES LIGNES**

## **1. MODIFIER LA LARGEUR DES COLONNES**

Vous pouvez mettre en forme votre feuille de calcul en augmentant ou en diminuant les largeurs de colonnes. Il existe 2 méthodes.

**Important :** Si EXCEL affiche ##### dans une cellule c'est que les données saisies ne tiennent pas dans les limites de la cellule. Pour afficher correctement les données, augmentez la largeur de colonne.

### **1.1 EN UTILISANT LA SOURIS**

- Sur la ligne grise contenant les noms des colonnes (A, B, C...), placez le curseur de la souris juste sur le trait droit marquant la fin de la colonne. Le signe  $\longleftrightarrow$  apparaît.
- Maintenez votre bouton gauche de la souris enfoncé et faites glisser la souris sur la droite ou sur la gauche jusqu'à ce que la largeur vous convienne.
- Lâchez le bouton de la souris.

#### **1.2 EN UTILISANT LE MENU FORMAT**

- Sélectionnez avec la souris les colonnes s'il y en a plusieurs à élargir ou placez le curseur dans la colonne à élargir.
- Cliquez la commande **Format / Colonne / Largeur**.
- Tapez directement la nouvelle largeur de la colonne.
- Cliquez le bouton **OK**.

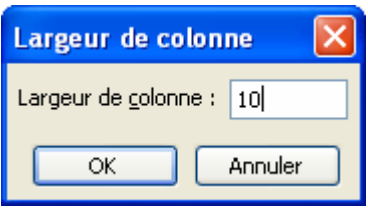

Vous pouvez également ajuster automatiquement la largeur de la cellule à son contenu.

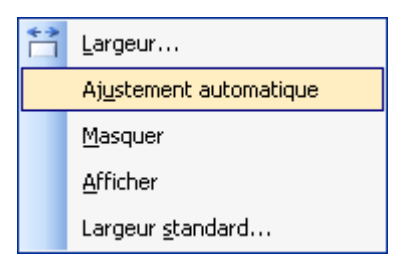

# **2. MODIFIER LA HAUTEUR DES LIGNES**

Vous pouvez mettre en forme votre feuille de calcul en augmentant ou en diminuant les hauteurs de lignes. Il existe 2 méthodes.

### **2.1 EN UTILISANT LA SOURIS**

- Sur la colonne grise située à l'extrême gauche de l'écran là où sont indiqués les numéros des lignes, placez le curseur de la souris juste sur le trait se trouvant en dessous du numéro de ligne à modifier. Le signe  $\longleftrightarrow$  apparaît.
- Maintenez votre bouton gauche de la souris enfoncé et faites glisser la souris vers le haut ou vers le bas jusqu'à ce que la hauteur vous convienne.
- Lâchez le bouton de la souris.

### **2.2 EN UTILISANT LE MENU FORMAT**

- Sélectionnez avec la souris les lignes s'il y en a plusieurs à élargir ou placez le curseur sur la ligne à élargir.
- Cliquez la commande **Format / Ligne / Hauteur**.
- Cliquez la hauteur proposée, corrigez-la.
- Cliquez le bouton **OK**.

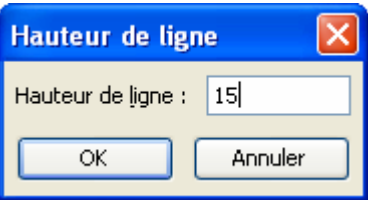

Vous pouvez également ajuster automatiquement la hauteur de la cellule à son contenu.

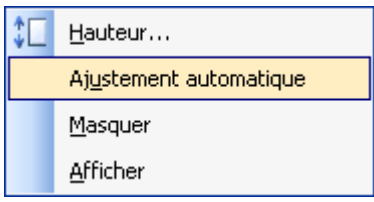

# **FICHE 16 : INSERER ET SUPPRIMER DES LIGNES ET DES COLONNES**

# **1. INSERER UNE LIGNE ET UNE COLONNE ENTIERE**

- Placez le curseur sur une cellule de la ligne juste en dessous de la ligne à insérer (la ligne ou la cellule, sera insérée juste au-dessus du curseur) ou placez le curseur sur une cellule de la colonne juste à droite de la colonne à insérer (la colonne ou la cellule, sera insérer juste à gauche du curseur).
- Cliquez le menu **Insertion** puis cliquez la commande **Ligne** ou **Colonne** selon le cas.

## **2. INSERER UNE CELLULE**

- Placez votre curseur juste après l'endroit où doit être insérer la cellule.
- Cliquez la commande **Insertion/Cellule**.
- Choisissez **Décaler les cellules vers le bas** ou **Décaler les cellules vers la droite** si vous voulez insérer une cellule sur la ligne où se trouve le curseur sans en ajouter une dans les autres lignes.

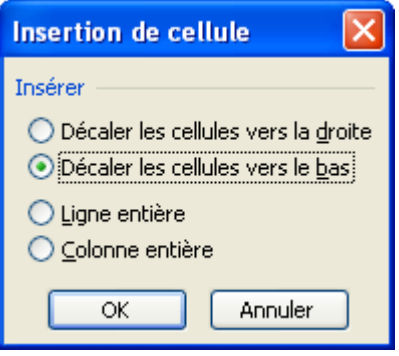

- Cliquez le bouton **OK**.

# **3. SUPPRIMER UNE CELLULE, UNE COLONNE OU UNE LIGNE**

- Sélectionnez les cellules à supprimer.
- Cliquez la commande **Édition / Supprimer**.
- Selon le cas cliquez l'option voulue (ligne entière, colonne entière...).
- Cliquez le bouton **OK**.

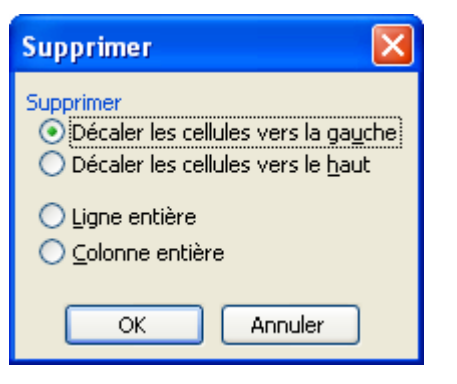

# **FICHE 17 : ANNULER, REPETER ET RETABLIR UNE COMMANDE**

# **1. ANNULER LA DERNIERE COMMANDE**

On regrette parfois l'action que l'on vient de faire. Excel permet d'annuler la dernière commande effectuée. Pour cela il suffit de cliquer la commande **Édition / Annuler** (c'est la première de la liste). Seule la dernière commande est annulée.

### **2. ANNULER PLUSIEURS COMMANDES**

Excel enregistre au fur et à mesure que vous travaillez, les 100 dernières actions accomplies.

Lorsque vous appuyez sur le petit triangle symbolisant une flèche du bouton . Excel affiche ces 100 dernières actions sous la forme d'une liste. L'action située la plus en haut est la toute dernière effectuée, la plus en bas dans la liste est la première (dans la limite de 100). Lorsque vous cliquez dans la liste une action, **cette action plus toutes celles effectuées après** seront annulées.

### **3. RETABLIR PLUSIEURS COMMANDES ANNULEES**

A l'inverse de la fonction permettant d'annuler plusieurs commandes, ce bouton permet de rétablir les commandes précédemment annulées. Ce bouton est à utiliser dans le cas où l'annulation des actions serait pire que la situation de départ.

### **4. REPETER LA DERNIERE COMMANDE**

La fonction **Édition / Répéter** permet de répéter la dernière commande utilisée. Cela évite de refaite des manipulations.

### **5. RECOPIER UN ELEMENT**

### **5.1 AVEC LA POIGNEE DE RECOPIE**

- Avec la souris positionnez vous en bas à droite de la cellule, une petite croix noire apparaît, vous pouvez alors recopier la cellule, vers le haut, vers le bas, vers la gauche ou vers la droite.

### **5.2 AVEC LE MENU**

Pour recopier un élément, allez dans le menu **Editon / Remplissage**.

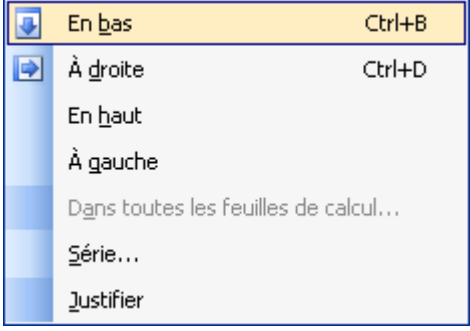

Vous pouvez recopier l'élément vers le bas, vers la droite, vers le haut ou en bas.

Le bouton **série** sert à créer une série de nombres. Exemple : vous saisissez 2 années dans 2 cellules différentes (2003 et 2004). Vous sélectionnez ces 2 cellules ainsi que celles que vous voulez voir recopier puis vous lancer la recopie série et les autres années sont automatiquement remplies sans avoir à les saisir.

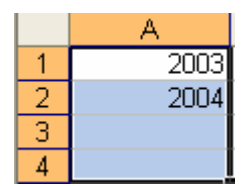

# **FICHE 18 : COUPER, COPIER ET COLLER**

## **1. COUPER COLLER DES DONNEES**

Il peut arriver parfois que l'on ait besoin de déplacer le contenu d'une cellule. Afin d'éviter de le détruire puis de la retaper un peu plus loin, 2 fonctions ont été créées : couper et coller. Il s'agit de couper une ou plusieurs cellules et de les coller à un autre endroit.

#### **1.1 EN UTILISANT LA BARRE D'OUTILS**

- Sélectionnez à l'aide de la souris, les cellules que vous voulez déplacer.
- Cliquez le bouton . Les cellules sont en fait stockées dans le presse-papiers.
- Utilisez les touches de direction pour placer le curseur à l'endroit où vous voulez copier les cellules et cliquez le bouton **<b>B**

### **1.2 EN UTILISANT LE MENU**

- Sélectionnez à l'aide de la souris, les cellules que vous voulez déplacer.
- Choisissez la commande **Édition/Couper**. Les cellules sont en fait stockées dans le presse-papiers.
- Utilisez les touches de direction pour placer le curseur à l'endroit où vous voulez copier les cellules et choisissez la commande **Édition/Coller**.

### **2. COPIER COLLER DES DONNEES**

Il peut arriver parfois que l'on ait besoin de dupliquer une ou plusieurs cellules. Afin d'éviter de le retaper un peu plus loin, 2 fonctions ont été créées : copier et coller. Il s'agit de copier des cellules et de les coller à un autre endroit.

#### **2.1 EN UTILISANT LA BARRE D'OUTILS**

- Sélectionnez à l'aide de la souris, les cellules que vous voulez déplacer.
- Cliquez le bouton  $\Box$  Les cellules sont en fait stockées dans le presse-papiers.
- Utilisez les touches de direction pour placer le curseur à l'endroit où vous voulez copier les cellules et cliquez le bouton .

Vous avez la possibilité de coller plusieurs éléments en appuyant sur la flèche à côté du bouton coller.

- Soit que la formules de calculs sans les formats de la cellule ;
- Soit la valeur et dans ce cas, pas la formule ;
- Aucune bordure ;
- Transposer ;
- Coller avec liaison.

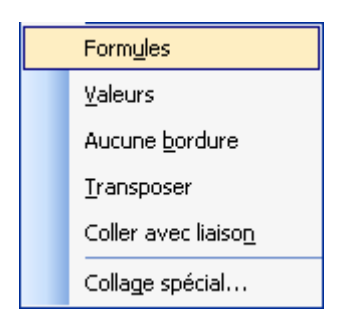

#### **2.2 EN UTILISANT LE MENU**

- Sélectionnez à l'aide de la souris, les cellules que vous voulez déplacer.
- Choisissez la commande **Édition/Copier**. Les cellules sont en fait stockées dans le presse-papiers.
- Utilisez les touches de direction pour placer le curseur à l'endroit où vous voulez copier les cellules et choisissez la commande **Édition/Coller**.

### **3. UTILISER LE PRESSE-PAPIERS OFFICE**

- Ouvrir le **volet Office** en cliquant sur le bouton
- Sélectionner dans la liste **Presse-Papiers**.
- Copier ou couper le ou les éléments (jusqu'à 24) soit avec le menu, soit avec l'icône **Copier Couper** ou **Couper** . Le contenu de ce que vous venez de couper apparaît dans le presse-papier.
- Positionner le pointeur de la souris sur le nouvel emplacement.
- Cliquer sur l'élément correspondant dans la fenêtre presse-papiers.

Si vous avez sélectionner plusieurs éléments à couper (jusqu'à 24), vous pouvez décider de tout coller au même endroit en cliquant sur le bouton **Coller tout**.

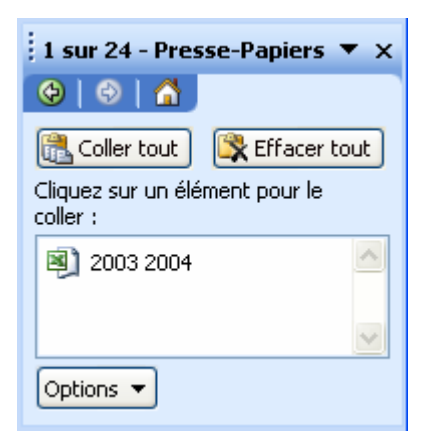

Si vous voulez effacer tous les éléments copiés, cliquer sur le bouton **Effacer tout**.

# **FICHE 19 : TRIER LES CELLULES**

Pour trier un tableau selon une colonne bien définie, vous devez sélectionner **toutes les colonnes du tableau** sinon seule la colonne sélectionnée sera triée les autres données ne bougeront pas et donc les lignes ne se correspondront plus entre elles.

- Sélectionner les cellules devant être triées. Aucune donnée en dehors de la plage ne sera affectée par le tri.
- Cliquer la commande **Données / Trier**.
- Choisir une ou plusieurs colonnes pour trier. Attention, l'ordre dans lequel vous choisissez les colonnes pour le tri a de l'importance !
- Cliquer le bouton **OK**.

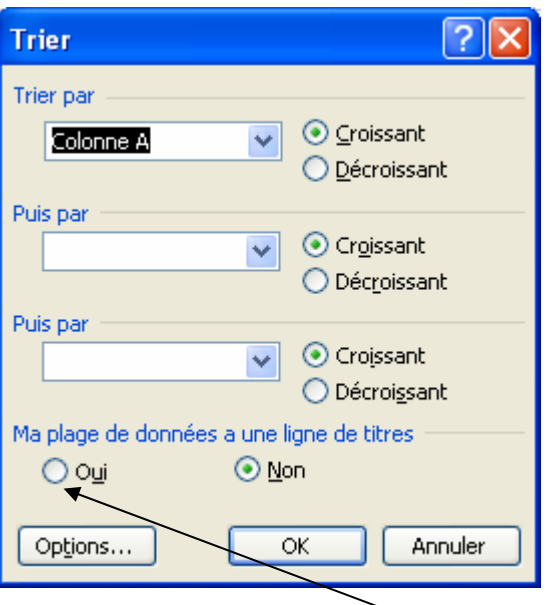

Si votre tableau comporte en 1ère ligne une description des colonnes, cochez **Oui** dans la zone **Ligne de titre**.

# **FICHE 20 : FIGER ET LIBERER LES VOLETS**

## **1. FIGER LES VOLETS**

Lorsqu'un tableau comporte beaucoup de lignes ou de colonnes, les étiquettes saisies en toute première ligne ne sont plus visibles dès que l'on descend dans la liste.

Il est possible de figer les étiquettes (ou n'importe quelle feuille de calcul) afin qu'elles restent affichées même si l'on fait défiler les lignes. Pour cela, il faut d'abord fractionner la feuille en volets (c'est à faire définir ce qui soit être figé) puis figer les volets créés.

- Placez le curseur tout au début de la ligne ou tout en haut de la colonne servant de limite au fractionnement. Ce sont les lignes situées au-dessus ou les colonnes situées à gauche de cette limite qui seront figées.
- Cliquez la commande **Fenêtre / Figer les volets**. La ligne de fractionnement apparaît alors plus fine.

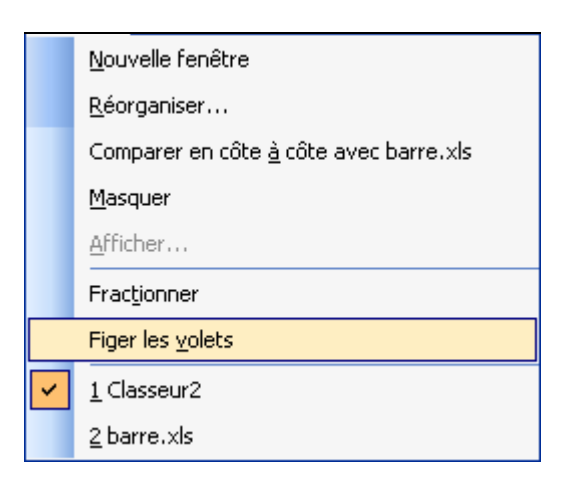

## **2. LIBERER LES VOLETS FIGES**

Cliquez la commande **Fenêtre / Libérer les volets**. Le fractionnement disparaît et les volets sont libérés.

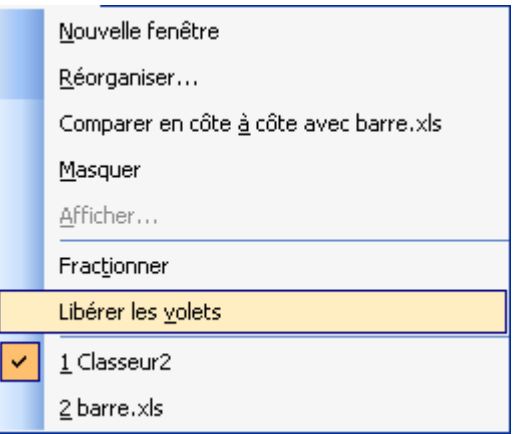

# **FICHE 21 : INSERER UNE IMAGE DANS UNE FEUILLE DE CALCULS**

EXCEL peut importer dans une feuille de calcul des données provenant de fichiers d'un autre format. La condition pour que cette fonction soit utilisable est que les filtres graphiques correspondants aient été inclus au moment de l'installation d'EXCEL.

- Aller dans le menu **Insertion / Image / Images clipart.** Ou ouvrir le **volet Office** et choisir **Images clipart**.
- Dans la zone **Rechercher**, saisir un nom pour l'élément à rechercher (exemple : ordinateur).
- Dans la zone **Rechercher dans**, vous pouvez choisir l'endroit où rechercher vos images :
	- **Mes collections : images personnelles sur le disque dur,**
	- **Collection Office : images clipart installées avec Office,**
	- **Collection Web : recherche sur le site de Microsoft les images correspondantes à votre recherche.**

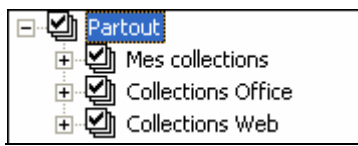

- Dans la zone **Les résultats devraient être**, vous pouvez choisir le type de document à rechercher :

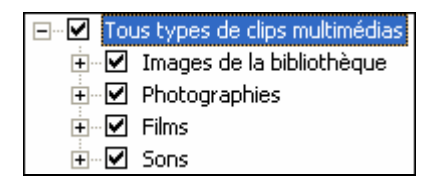

- Cliquer ensuite sur **OK**. Une liste de résultat s'affiche en dessous.

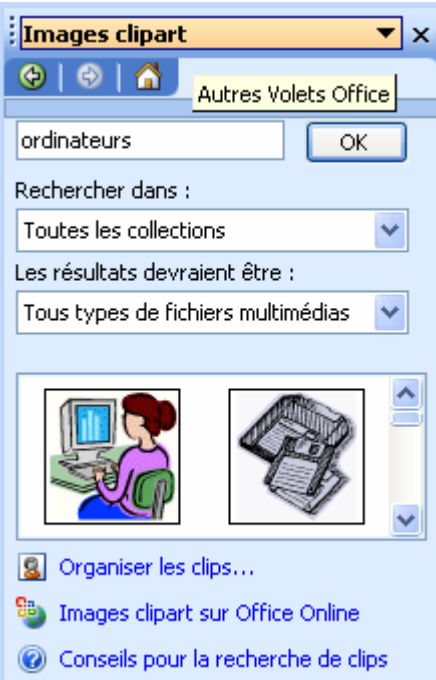

- Cliquer ensuite sur l'image qui vous convient et celle-ci s'insère dans votre document ou cliquer sur le menu à droite de l'image puis Insérer.

Vous pouvez également grâce à ce menu voir un aperçu plus grand des images, copier l'image la supprimer de la Bibliothèque multimédia…

# **FICHE 22 : NOMMER LES FEUILLES D'UN CLASSEUR**

Pour nomme une feuille dans un classeur, il suffit de **double-cliquer son onglet** en bas de l'écran où apparaît son nom provisoire (feuil1 ou graph1 par exemple). Le nom provisoire apparaît alors en noir, il suffit tout simplement de taper le nom à donner à la feuille. Le nom du classeur lui ne change pas.

Ou pointez sur l'onglet et cliquez droit puis **Renommer**.

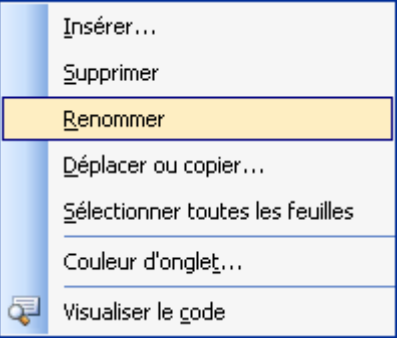

# **FICHE 23 : LA MISE EN PAGE ET L'IMPRESSION**

# **1. APERÇU AVANT IMPRESSION**

Cliquez la commande **Aperçu avant impression** du menu **Fichier** ou cliquez le bouton

Cette commande permet de voir le tableau tel qu'il sera imprimé et de juger de sa présentation générale. Différents boutons sont accessibles tels que :

- Suiv. et **Préc.** permettent faire défiler une à une les pages du document.
- zoom permet de faire apparaître une loupe que l'on peut déplacer dans la page et qui en cliquant donne un zoom de la partie pointée.
- Imprimer... permet de lancer l'impression.
- Page...) permet d'accéder à la mise en page et de modifier certaines options (les marges, l'orientation, de quadriller ou non les cellules...).
- Marges permet d'afficher les marges du document et de les modifier directement avec la souris.
- $\lceil$  Aperçu des sauts de page  $\rfloor$  permet d'afficher les différentes pages simultanément à l'écran avec les sauts de page et de les modifier directement à l'écran. ATTENTION, pour afficher de nouveau votre feuille de calcul de manière normale, vous devez cliquer la commande Normal du menu Affichage.
- Fermer permet de revenir à la feuille de calcul elle-même pour y apporter d'éventuelles modifications.

# **2. LA MISE EN PAGE**

La commande **Mise en page** du menu **Fichier** détermine la présentation du document imprimé. Lorsque vous enregistrez un document, EXCEL enregistre en même temps les paramètres de mise en page. La commande Mise en page vous permet de définir un en-tête et un pied de page à afficher sur chaque page, de modifier les marges de la page, l'orientation du papier et de préciser si le quadrillage et les numéros de lignes et de colonnes doivent être imprimés.

Les paramètres disponibles de la boîte de dialogue varient en fonction du type de fenêtre active (feuille de calcul, graphique…).

## **2.1 L'ONGLET PAGE**

Il permet en autre de changer l'orientation de l'impression, de réduire ou agrandir un tableau.

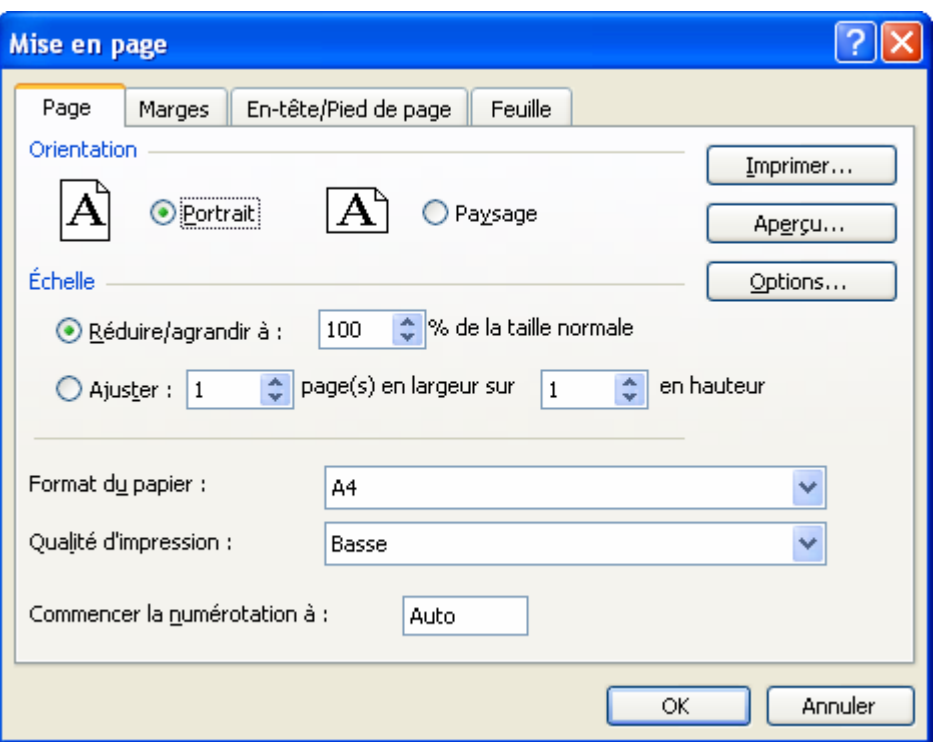

Si votre tableau est trop largeur, vous pouvez cocher Ajuster.

### **2.2 L'ONGLET MARGES**

Il permet de définir les marges d'impression et de centrer automatiquement le tableau verticalement et horizontalement.

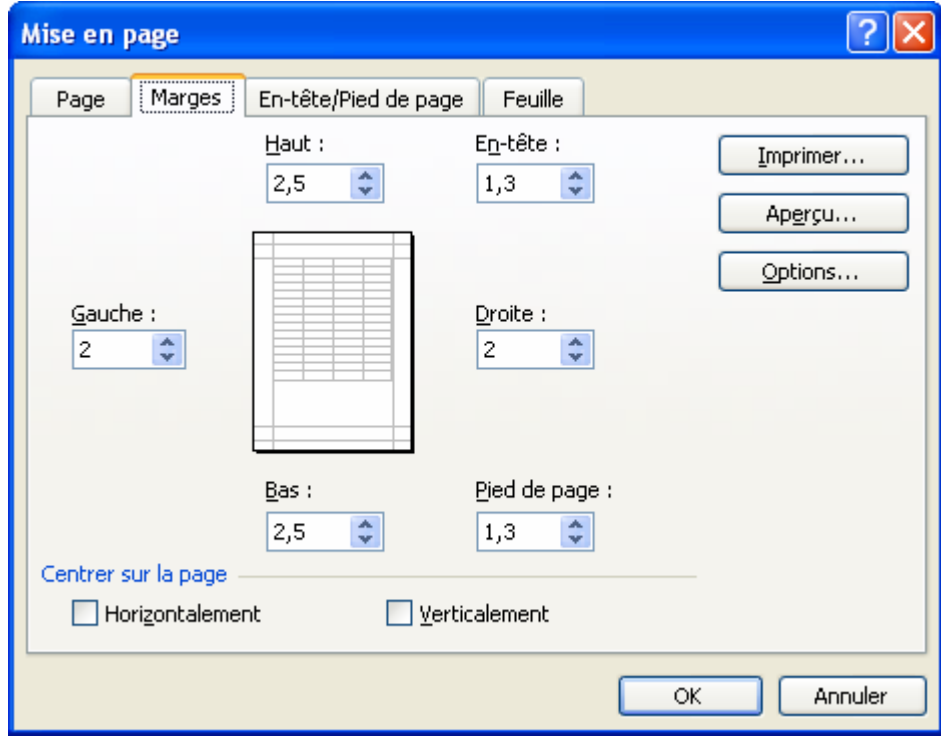

### **2.3 L'ONGLET EN-TÊTE/PIED DE PAGE**

Il permet de créer les en-têtes et les pieds de page de la feuille de calcul.

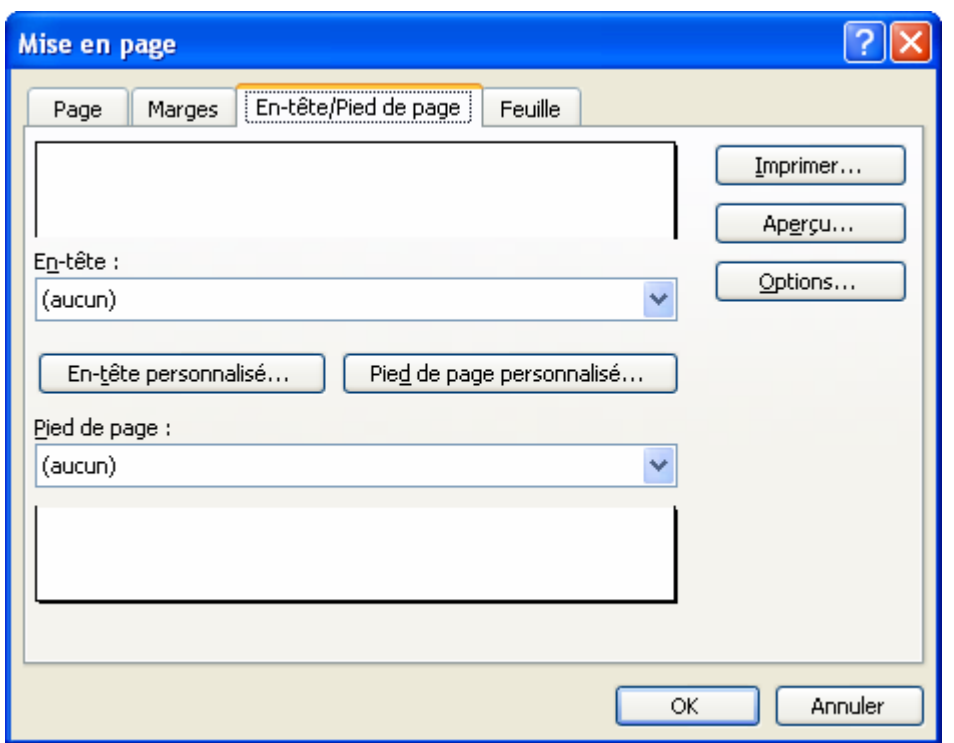

Vous pouvez personnaliser un en-tête et un pied de page qui sera imprimé en haut et en bas de chaque page. L'en-tête et le pied de page sont composés chacun de 3 sections (une gauche, une centrée, une droite) dans laquelle vous pouvez entrer du texte. 10 boutons sont alors à votre disposition :

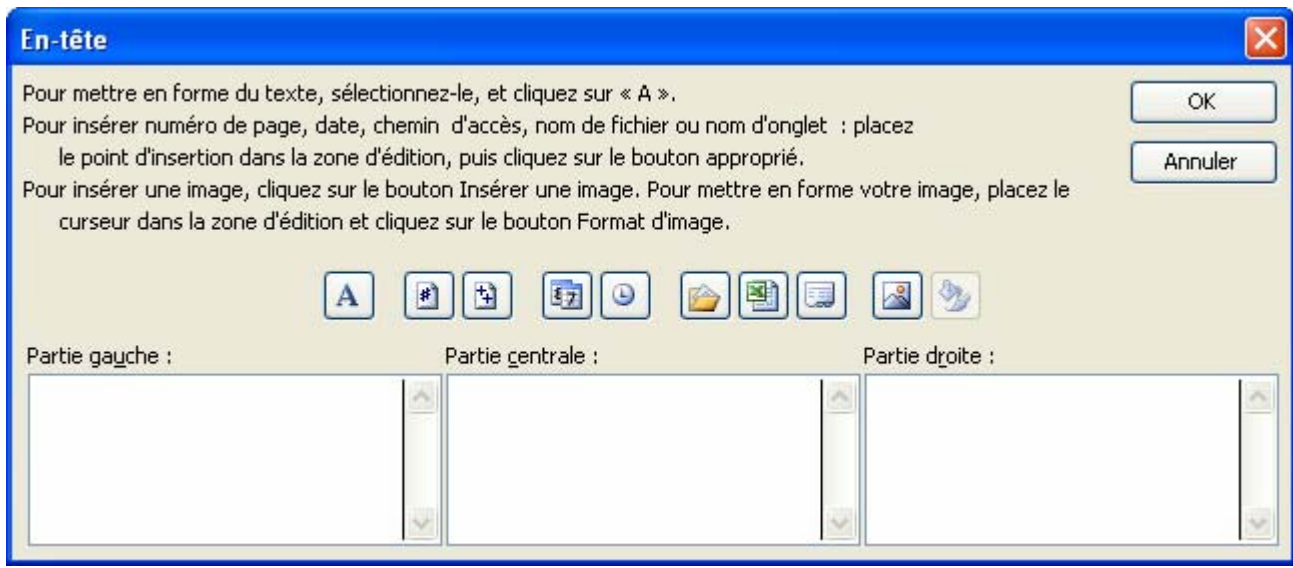

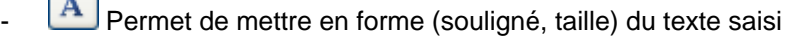

- **B**<br>Insère le numéro de page [page]
- $\boxed{\frac{1}{2}}$  Insère le nombre total de page de la feuille de calcul [pages]
- Insère la date [date]

 $\sim$ 

- **B** Insère l'heure [heure]
- Insère le chemin d'accès au fichier sur le disque dur ou la disquette
- III Insère le nom du classeur [fichier]
- Insère le nom de la feuille [onglet]
- Insère une image du disque dur
- Format de l'image

## **2.4 L'ONGLET FEUILLE**

Il permet essentiellement d'afficher ou pas quadrillage et rappelle si une zone d'impression a été définie.

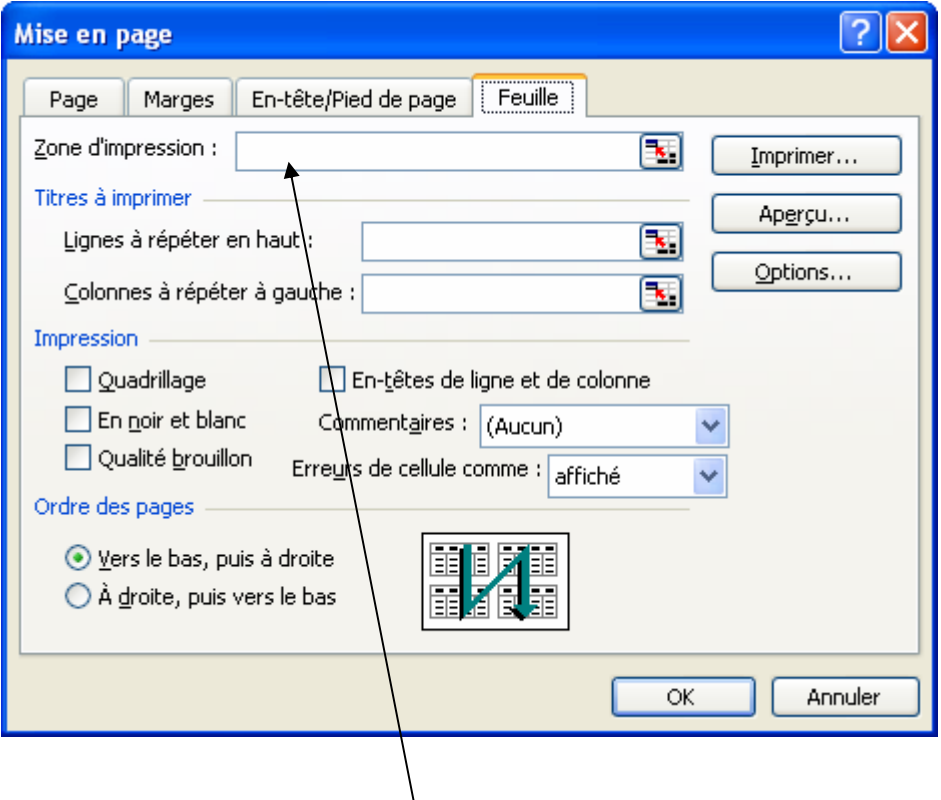

# **3. CREER UNE ZONE D'IMPRESSION**

Il est possible d'imprimer une plage de cellules d'une feuille de calcul qui n'est pas constituée de pages entières ; définissez la plage comme étant la zone d'impression. Seule cette zone sera imprimée lorsque vous choisirez la commande **Fichier / Imprimer** ou le bouton représentant une imprimante.

### **3.1 POUR SELECTIONNEZ UNE ZONE D'IMPRESSION**

- Sélectionnez avec la souris la plage à imprimer.
- Cliquez la commande **Fichier / Zone d'impression / Définir**. Sur la barre de formule, la plage sélectionnée porte le nom de **Zone d'impression**.

Ou dans F**ichier / Mise en page** onglet **Feuille**, saisir la zone d'impression dans la zone indiquée.

### **3.2 POUR SUPPRIMER UNE ZONE D'IMPRESSION**

- Sélectionnez toute la feuille de calcul.
- Choisissez la commande **Fichier / Zone d'impression / Annuler**.

# **4. IMPRIMER UNE FEUILLE DE CALCUL**

- Cliquez la commande **Fichier / Imprimer**.
- Choisissez éventuellement des options (le document en entier ou d'une page à l'autre...)
- Cliquez le bouton **OK**.

Vous pouvez imprimer entièrement le document en cliquant, dans la barre d'outils le bouton

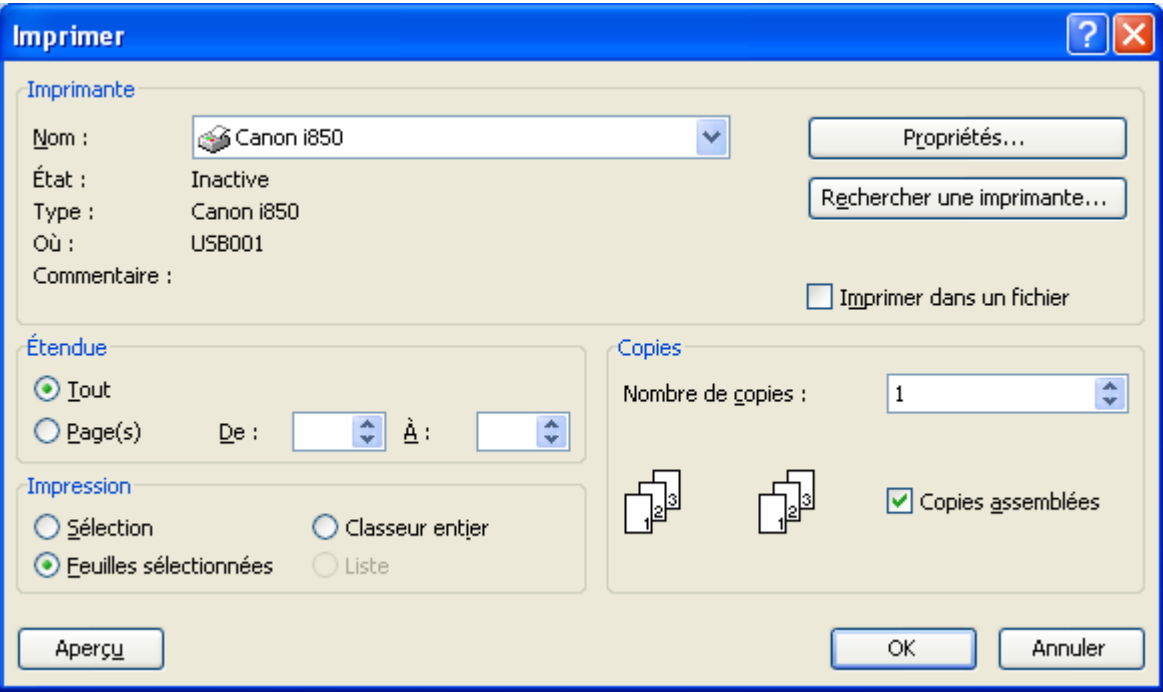

# **FICHE 24 : LES SAUTS DE PAGE**

Si un document dépasse la longueur d'une page, EXCEL le divise en plusieurs pages en fonction des marges définies lors de la **Mise en page**.

Les sauts de page sont indiqués par un trait de tirets. Les sauts de page manuels sont toujours affichés, les sauts de pages créés automatiquement par EXCEL sont visibles uniquement si la case du menu **Outils / Options / Affichage / Sauts de page automatiques** est cochée.

Les sauts de page sont visibles lors de l'aperçu avant impression. Les sauts de page sont enregistrés en même temps que le document.

# **1. INSERER UN SAUT DE PAGE**

Pour que le saut de page soit juste inséré avant une cellule, placez le curseur :

- dans une cellule de la première colonne pour avoir un saut de page horizontal.
- dans une cellule de la première ligne pour avoir un saut de page vertical.
- dans une cellule quelconque pour créer un saut de page horizontal et vertical.
- Cliquez la commande **Insertion / Saut de page**.

Des traits pointillés apparaissent définissant le saut de page.

### **2. ANNULER UN SAUT DE PAGE**

- Se positionner à l'endroit du saut de page manuel.
- Cliquez la commande **Insertion / Supprimer le saut de Page**.

### **3. APERCU DES SAUTS DE PAGE**

L'option **Aperçu des sauts de pages** vous donne une idée de votre mise en page à partir du tableur et non par l'aperçu avant impression.

Allez dans le menu **Affichage / Aperçu des sauts de pages**. Excel vous donne un message pour vous informer qu'il est possible de déplacer les sauts de pages pour mieux répondre à vos besoins.

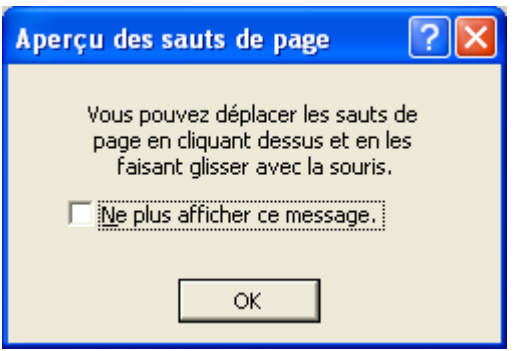

Excel va ensuite vous indiquer sur quel page le contenu de votre feuille de calcul va apparaître. Les sauts de pages apparaissent sous la forme de lignes de couleurs bleu.

Pour revenir à la présentation normale, allez dans le menu **Affichage / Normal**.

# **FICHE 25 : LES FORMULES DE CALCULS**

## **Une formule de calculs commence toujours par le signe =**

## **1. LES FORMULES DE CALCULS SIMPLES**

### **1.1 LES FORMULES ARITHMETIQUES**

Elles comportent des constantes, des références cellulaires ou des opérateurs arithmétiques. Ce type de formule permet de calculer un résultat et de l'afficher dans la cellule dans laquelle la formule a été saisie.

Exemples : = D7\*B17 =-A25 =1500\*B17

=B5/\$B\$4

### **Tableau des différents opérateurs :**

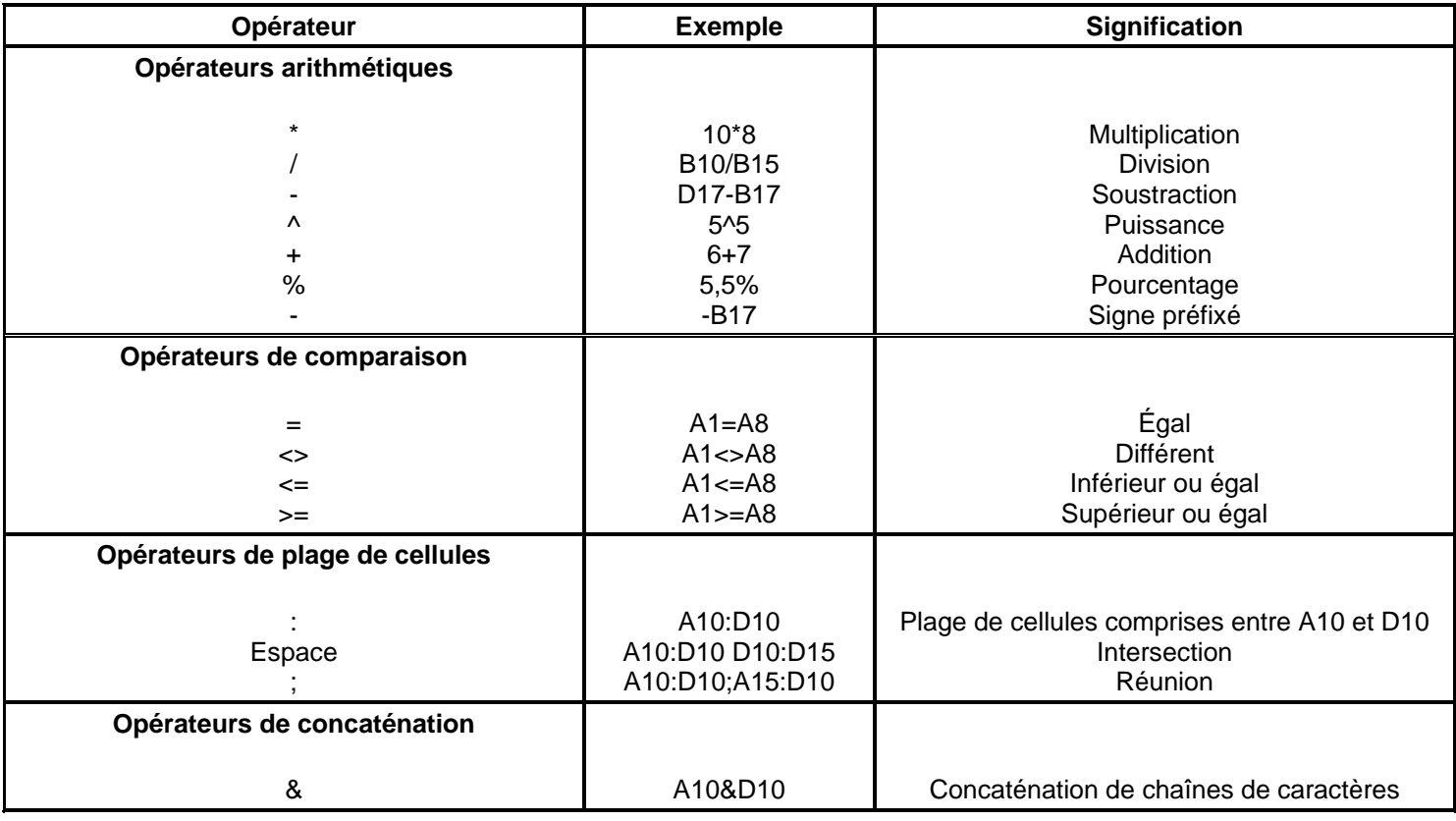

### **1.2 LES FORMULES DE CHAINES DE CARACTERES**

Elles permettent de combiner deux ou plusieurs chaînes de caractères en utilisant l'opérateur &.

Exemples : ="LAURENT"&A20

### **1.3 LES FORMULES LOGIQUES**

Elles contiennent des comparaisons entre des constantes ou des cellules.

Exemples : = A10>A20  $=$ A10 $>=$ 20

Ce type de formule renvoi la valeur *Vrai* si c'est exact ou *Faux* dans le cas contraire.

### **AUTEUR : KARINE PETIT 37**

# **2. LES FORMULES DE CALCUL AVEC DES FONCTIONS**

Exemples : = SOMME(A10:A20) =MAX(A10:A20)

### **2.1 LES FONCTIONS LES PLUS COURANTES**

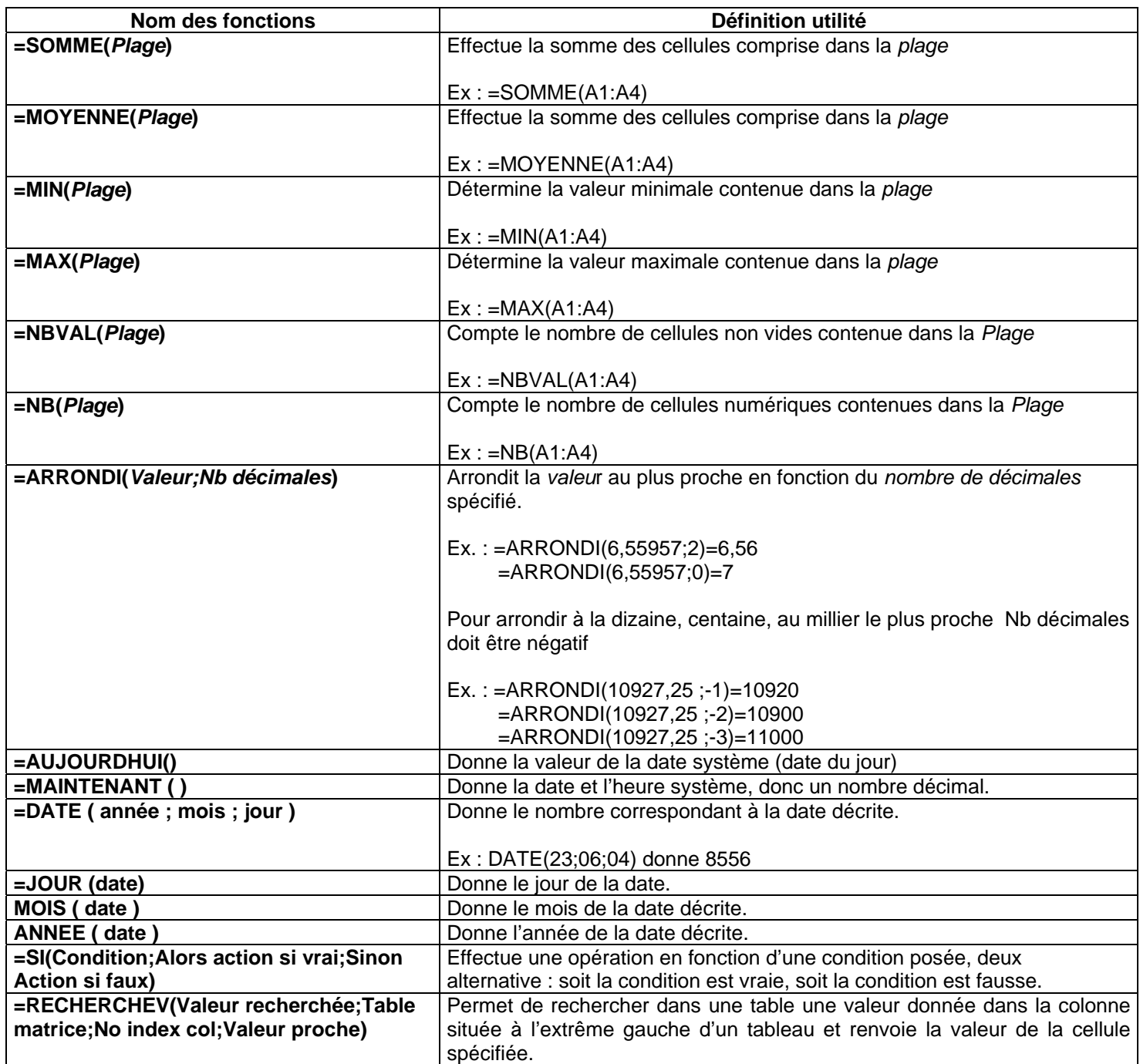

#### **2.2 LES FONCTIONS PREDEFINIES**

EXCEL contient un certain nombre de fonctions prédéfinies.

Il suffit de cliquer sur le bouton fonction  $\sum_{n=1}^{\infty}$  (c'est la somme par défaut) et de choisir la fonction que l'on veut utiliser : **Somme, moyenne, Compteur, Max, Min**.

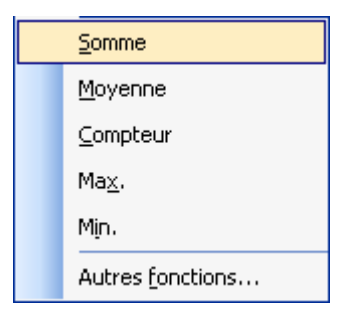

Exemple pour la fonction **SOMME** :

- Sélectionnez les cellules contenant les éléments a additionner y compris.
- Cliquez sur le bouton **Somme** .

Si la fonction que vous voulez utiliser n'est pas dans cette liste, cliquez sur **Autres fonctions**.

Lorsque l'on utilise des fonctions prédéfinies, il faut respecter la syntaxe de la fonction sous peine d'obtenir un message d'erreur. Comme il existe environ 400 fonctions prédéfinies et qu'on ne peut mémoriser toutes les syntaxes, EXCEL met à notre disposition un assistant Fonction. Cet outil a pour mission de nous venir en aide pour la saisie des fonctions.

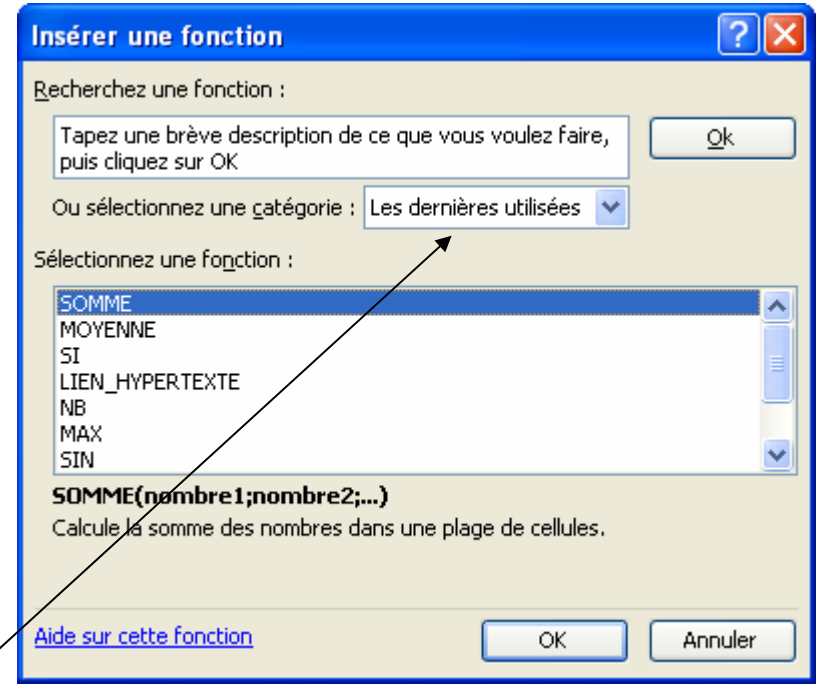

Choisissez une catégorie pour la fonction et la liste apparaîtra en dessous.

# **3. COPIER UNE FORMULE DE CALCULS**

- Pour copier une formule vers le bas :
	- Sélectionner la zone contenant la cellule à copier et les cellules de destination

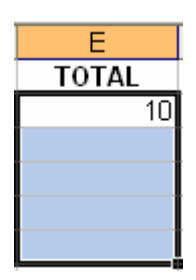

- Activer le menu **Edition – Recopier vers le bas**

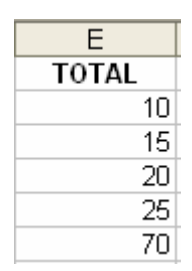

pointeur se transforme en croix épaisse **+** )

On peut également utiliser la poignée de recopie |, en se plaçant dans le coin inférieur droit de la cellule à copier (le

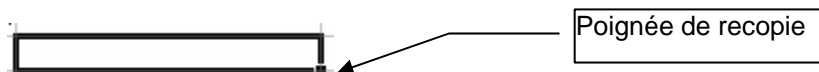

- Pour copier une cellule **vers la droite** : recommencer la même procédure :
	- Sélectionner la zone contenant la cellule à copier et les cellules de destination (à droite)
	- Activer le menu **Edition Recopier vers la droite**

# **FICHE 26 : L'ADRESSAGE RELATIF ET ABSOLU**

# **1. L'ADRESSAGE RELATIF**

**L'adressage relatif** à des cellules permet de gagner du temps dans une mise à jour de documents. Si la formule est à reproduire plusieurs fois, il suffit de la copier d'une cellule à une ou plusieurs autres.

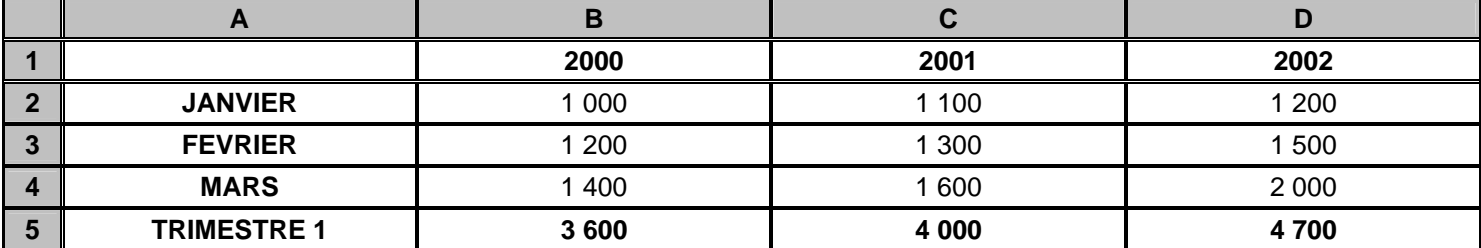

- Avec la souris se positionner en **B5**.
- Avec la souris, se positionner en bas à droite de la cellule, **une petite croix noire apparaît**.
- Faire glisser jusque **D5**. La formule est alors recopiée à droite.

### **2. L'ADRESSAGE ABSOLU**

#### **Il existe un autre type d'adressage dans une cellule. Il s'agit de l'adressage ABSOLU.**

Dans le cas d'un **adressage ABSOLU** (le signe \$ est placé devant le n° de ligne et de colonne d'une cellule) une cellule est spécifiée avec précision.

Si on recopie le contenu d'une cellule, possédant un adressage absolu, dans une autre cellule, alors cette dernière aura exactement la même formule ou la même saisie.

Ce type d'adressage est intéressant lorsque l'on veut transférer une même constante dans une ou plusieurs cellules.

Une formule peut combiner un adressage relatif et un adressage absolu. On parlera alors d'un adressage mixte. Dans le cas d'une recopie alors on aura seulement une incrémentation de la partie relative de la formule.

**Exemple :** 

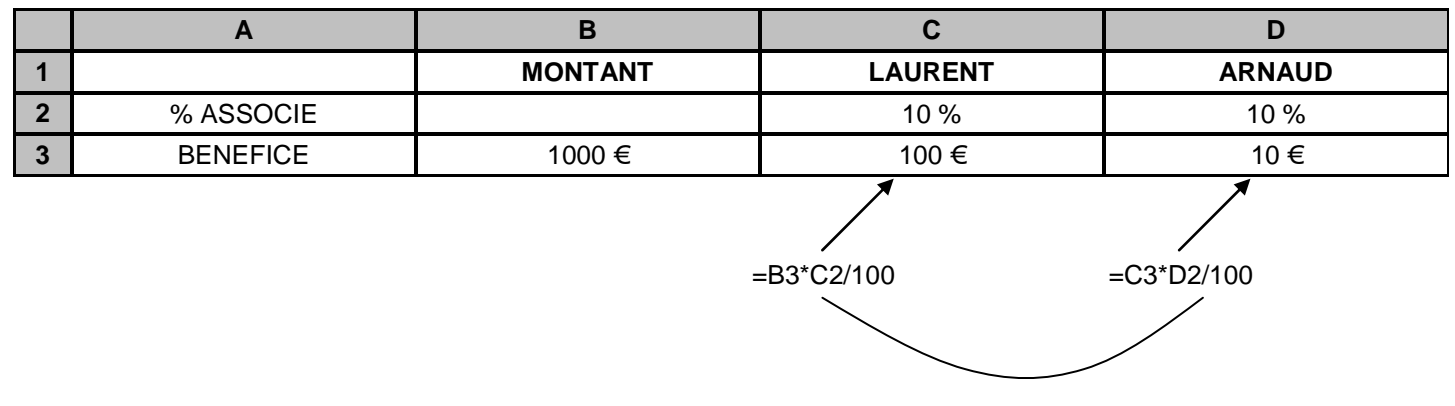

Recopie de la formule

P

Le

our donner une *référence absolue* à une ligne et/ou une colonne, le chiffre et/ou là lettre doit être précédée du symbole dollar (\$)

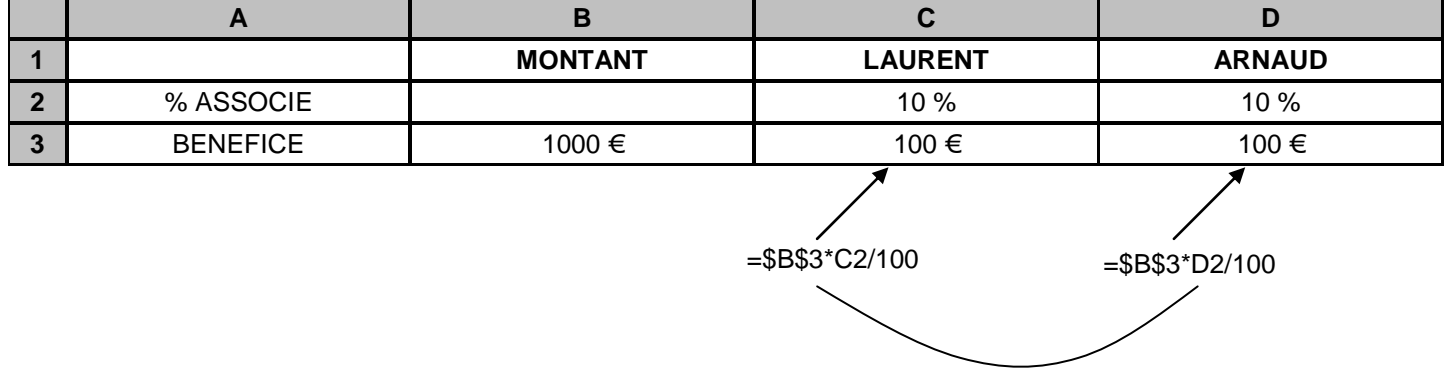

Recopie de la formule

s *références circulaires* : une référence circulaire est une erreur qui apparaît lorsqu'une formule fait référence elle-même.

Exemple: si la cellule A2 contient =B2 et si la cellule B2 contient =A2, Excel annonce qu'il s'agit d'une référence circulaire.

# **FICHE 27 : NOMMER UNE CELLULE**

Il est possible de nommer une cellule ou une plage de cellules. On peut ensuite utiliser ce nom dans une formule. Les formules utilisant des noms sont plus faciles à lire (ex : formule = recettes - dépenses est plus claire que formule = F6-B6).

De plus si une cellule souvent utilisée dans les formules doit être déplacée, seule sa référence par rapport à son nom devra être modifiée.

Si vous recopiez une formule, vous n'êtes plus obligé d'ajouter des \$ si vous utilisez des noms.

# **1. NOMMER UNE CELLULE OU UNE PLAGE DE CELLULES**

### **1.1 EN UTILISANT LE MENU**

- Sélectionnez la cellule ou la plage de cellules que vous voulez nommer.
- Choisissez la commande **Insertion / Nom / Définir**.

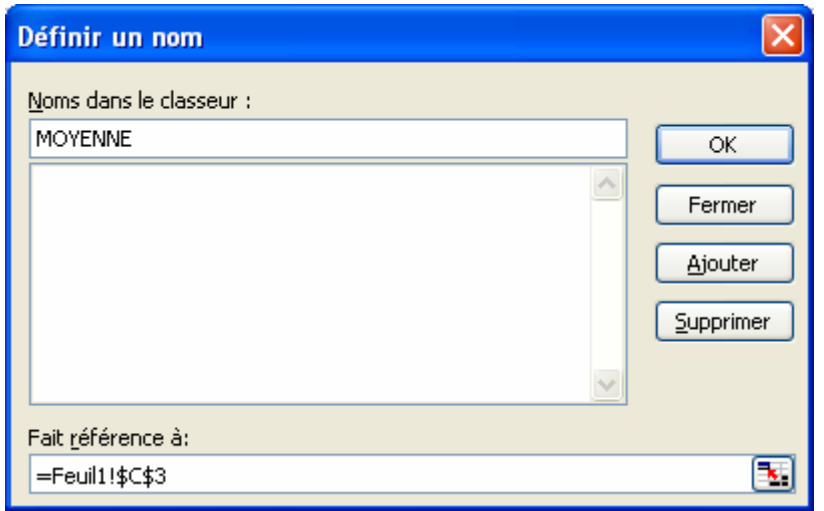

- Excel propose un nom basé sur le texte de la cellule active ou de la cellule placée au-dessus ou à gauche de la cellule active, si celles ci ne sont pas vides. Si le nom proposé ne vous convient pas, corrigez le dans la zone **Nom dans le classeur**.
- Cliquez le bouton **Ajouter**.
- Cliquez le bouton **OK**.

**Remarque :** Lorsque vous placez le curseur sur une cellule nommée son nom apparaît en haut à gauche de l'écran.

### **1.2 EN UTILISANT LA BARRE D'OUTILS**

- Sélectionnez la cellule ou la plage de cellules que vous voulez nommer.
- Cliquez sur la flèche de la zone **NOM**.
- Saisissez un nom et Entrée.

Exemple : vous décidez d'attribuer un nom MOYENNE à la cellule C3.

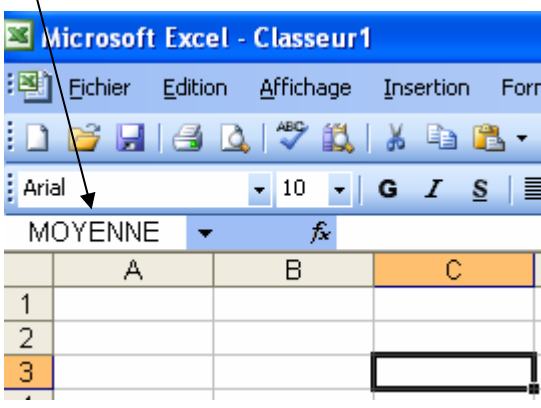

## **2. MODIFIER UN NOM OU UNE REFERENCE**

- Cliquez la commande **Insertion / Nom / Définir**.
- Cliquez dans la liste proposée le nom de la cellule à modifier.
- Modifiez la référence ou le nom ou les deux.
- Cliquez le bouton **OK**.

### **3. SUPPRIMER UN NOM**

- Cliquez la commande **Insertion/Nom/Définir**.
- Cliquez dans la liste proposée le nom de la cellule à supprimer.
- Cliquez le bouton **Supprimer**.
- Cliquez le bouton **OK**.

**ATTENTION !!** Lorsque vous modifiez ou supprimer un nom, celui ci ne doit pas être utilisé dans un calcul sinon vous risquez de voir apparaître dans votre feuille de calcul le message #NOM ? Il faudra alors modifier vos formules.

# **FICHE 28 : LA FORMULATION CONDITIONNELLE**

# **1. LA FONCTION SI()**

EXCEL met à notre disposition un certain nombre de fonctions permettant d'évaluer des comparaisons entre des valeurs logiques. Une de ces fonctions est la fonction SI().

Cette fonction renvoie une valeur si la valeur de l'argument Test est VRAI et une autre valeur si cette valeur est FAUX.

## **=SI(Test;Valeur si VRAI;Valeur si FAUX)**

#### **EXEMPLE**

Une entreprise décide de donner à ses vendeurs une prime de 200 € pour un chiffre d'affaires inférieur à 2 000 € et de 300 € au-delà.

Une feuille de calcul a été créée à cet effet.

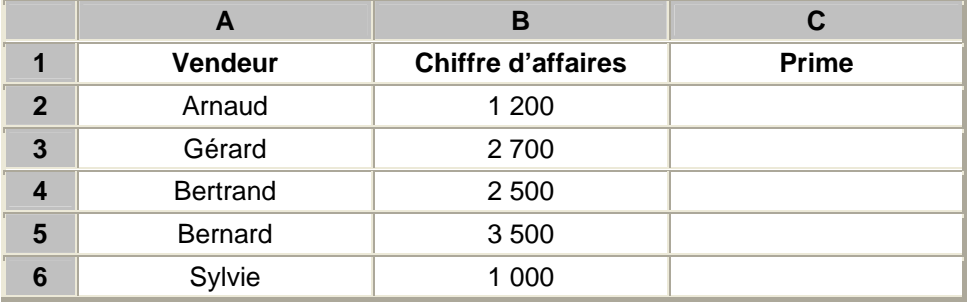

- Sélectionner les cellules **B2:B6** et nommer ce groupe de cellule **CA** (**Insertion/ Nom / Définir**).
- Se placer dans la cellule **C2**.
- Sélectionnez la commande **Insertion / Fonction.**
- Sélectionnez par catégories, les **fonctions logiques** puis la fonction **=SI()**
- Une fois tous les renseignements saisis, cliquez sur le bouton **OK**.
- Vous obtenez dans la barre des formules **=SI(CA<2000;200;300)**.

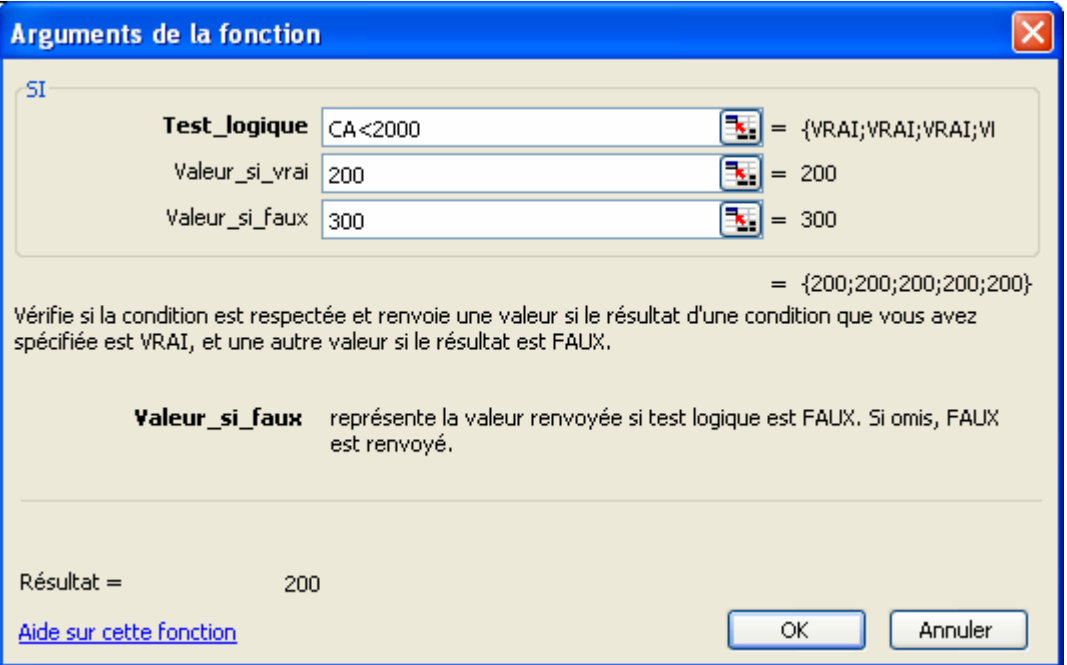

Cela signifie que si le vendeur a réalisé un chiffre d'affaires de plus de 2000 € alors on lui donnera une prime de 200 € sinon une prime de 300 €.

Il ne vous reste plus qu'à recopier cette formule vers le bas jusqu'à **C6**. Vous obtenez :

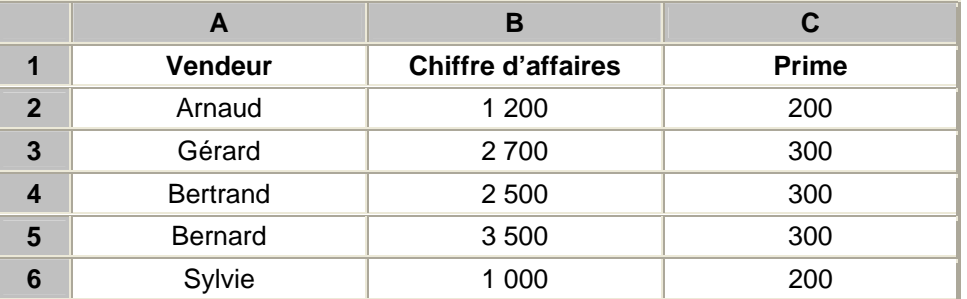

## **2. LA FONCTION SI() IMBRIQUÉE**

On peut imbriquer jusqu'à sept fonctions SI() les unes dans les autres.

Exemple avec un seul SI() imbriqué.

### **=SI(Test;Valeur si VRAI;SI(Test;Valeur si VRAI;Valeur si FAUX))**

En fait la deuxième condition constitue l'action si la première est fausse.

### **EXEMPLE**

Reprise du cas précédent mais en utilisant les règles de gestion suivantes :

- si le chiffre d'affaires est inférieur à 2 000 €, 200 €;
- si le chiffre d'affaires est compris entre 2 000 et 3 000  $\epsilon$ , 250  $\epsilon$ ;
- si le chiffre d'affaires est supérieur à 3 000 €, 300 €.

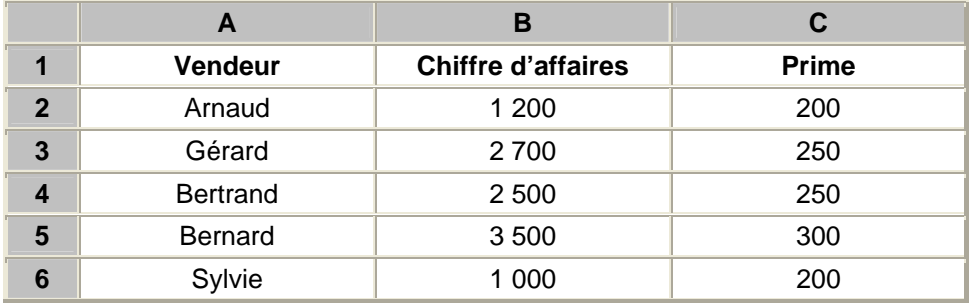

La formule de la colonne Participation est **=SI(CA<2000;200;SI(CA<=3000;250;300))**

# **FICHE 29 : LES FORMULES LOGIQUES ET() ET OU()**

# **1. LA FONCTION LOGIQUE ET()**

Cette fonction peut comparer jusqu'à 30 arguments entre eux. Elle renvoie VRAI si tous les arguments sont vrais, FAUX si au moins un des arguments est faux.

## **=ET(Valeur\_logique1;Valeur\_logique2;…)**

Remarque : La fonction ET() est souvent combinée avec une fonction alternative =SI() ce qui donne :

## **=SI(ET(Test1;Test2;…) ; Actions si toutes les conditions sont vraies ; Actions si au moins une condition est fausse)**

#### **EXEMPLE**

Supposons que des salariés, ayant plus de cinq ans d'ancienneté et plus de trois enfants, ont droit à une prime de fin d'année 300 € sinon ils ont droit à une prime de 200 €.

**=SI(ET(ancienneté>5;enfant>3);300;200)** 

### **2. LA FONCTION LOGIQUE OU()**

Cette fonction peut comparer jusqu'à 30 arguments entre eux. Elle renvoie VRAI si au moins un des deux arguments est vrai, FAUX si tous les arguments sont faux.

### **=OU(Valeur\_logique1;Valeur\_logique2;…)**

Remarque : La fonction OU() est souvent combinée avec une fonction alternative =SI() ce qui donne :

## **=SI(OU(Test1;Test2;…) ; Actions si au moins une condition est vraie ; Actions si toutes les conditions sont fausses)**

### **EXEMPLE**

Supposons que des salariés, ayant plus de cinq ans d'ancienneté ou plus de trois enfants, ont droit à une prime de fin d'année de 300 € sinon ils ont droit à une prime de 200 €.

### **=SI(OU(ancienneté>5;enfant>3);300;200)**

# **FICHE 30 : LE FORMAT CONDITIONNEL**

Il permet de faire une mise en forme des cellules suivant la réponse obtenue.

### **EXEMPLE**

Supposons que si une cellule prend la valeur 300,00 €, elle devra apparaître avec un fond en couleur.

- Sélectionnez les **Primes** (C2:C6).
- Allez dans le menu **Format / Mise en forme conditionnelle**.
- Précisez les conditions puis cliquez sur **Format / Motif** puis **OK**.

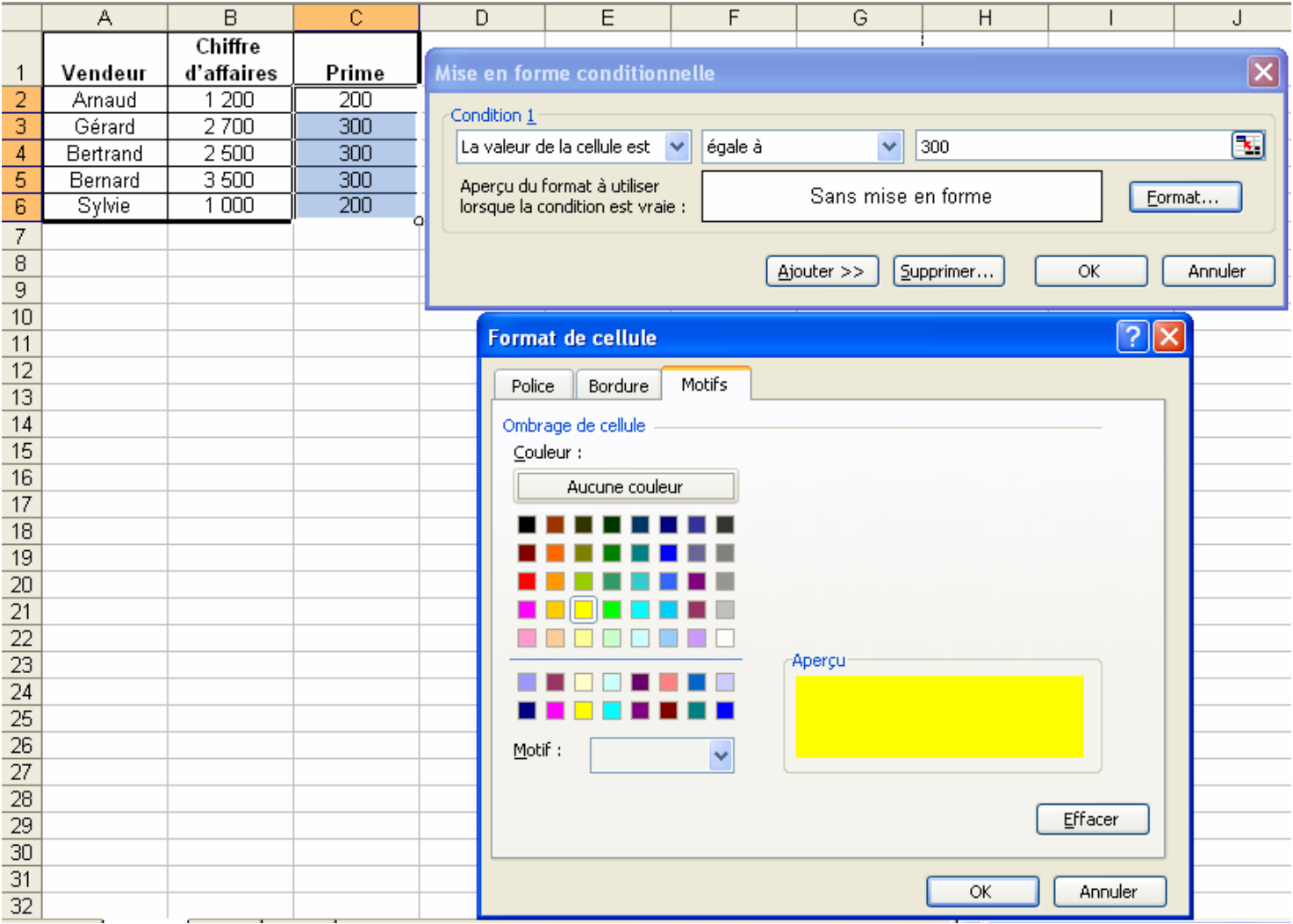

# **FICHE 31 : UTILISER LA FONCTION RECHERCHEV**

La fonction RECHERCHEV() permet de rechercher dans une table une valeur donnée dans la colonne située à l'extrême gauche d'un tableau et renvoie la valeur de la cellule spécifiée.

## **=RECHERCHEV(Valeur\_recherchée;Table\_matrice;No\_index\_col;Valeur\_proche)**

### **1. EXPLICATIONS**

Valeur recherchée : valeur à rechercher.

**Table\_matrice** : représente les références cellulaires ou le nom de la table où se trouvent la valeur recherchée et la réponse.

**No\_index\_col** : représente le numéro de la colonne, ou de la zone cellulaire, de la table où se situe la réponse.

**Valeur\_proche** : représente la précision autorisée.

### **2. EXEMPLE**

Soit une feuille de calcul possédant 2 feuilles :

- une avec une facture,
- l'autre avec les nom et adresses des clients.

L'objectif est d'afficher automatiquement le nom du client (C13-D13), son adresse (C14-D14), son code postal et sa ville (C15-D15) dès que l'on saisi son numéro en D10.

### **FEUILLE FACTURE**

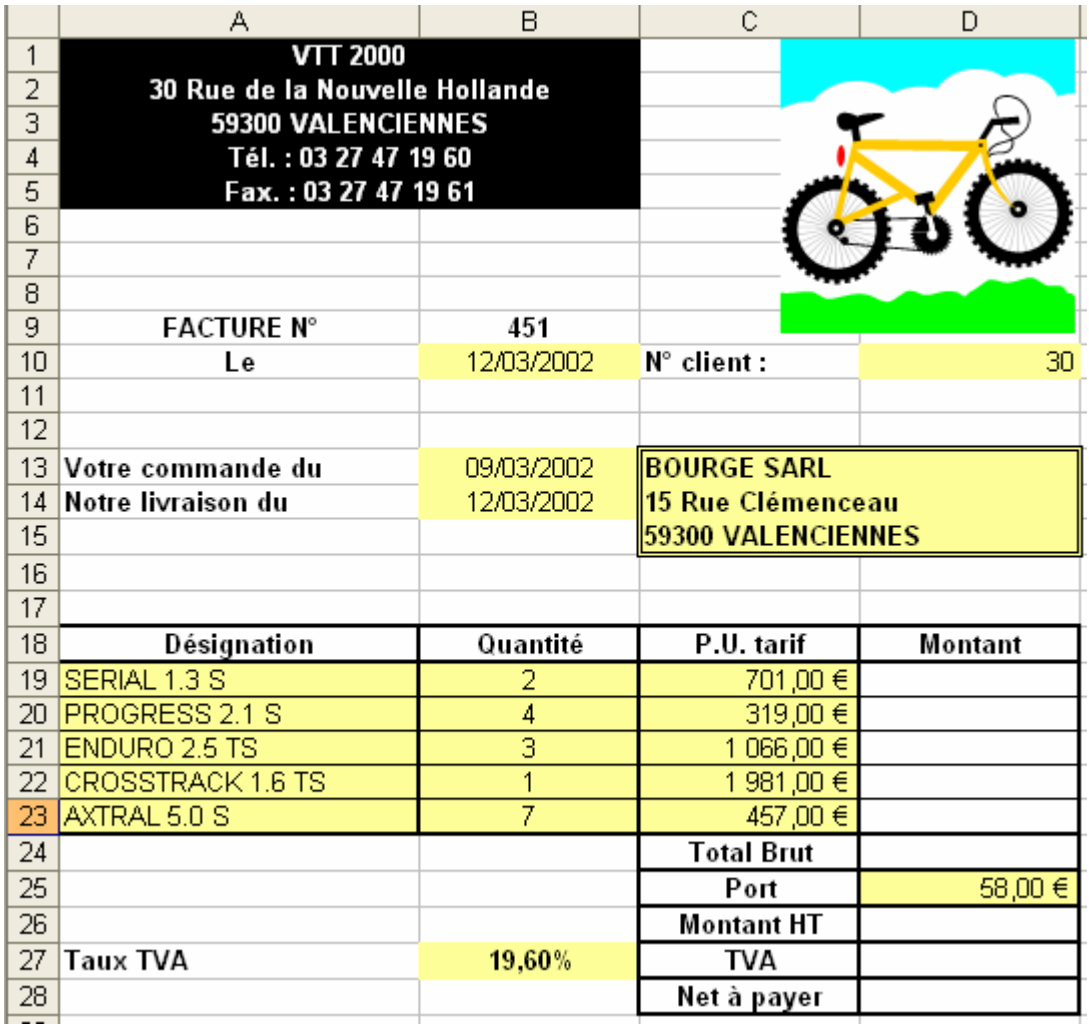

# **FEUILLE CLIENTS**

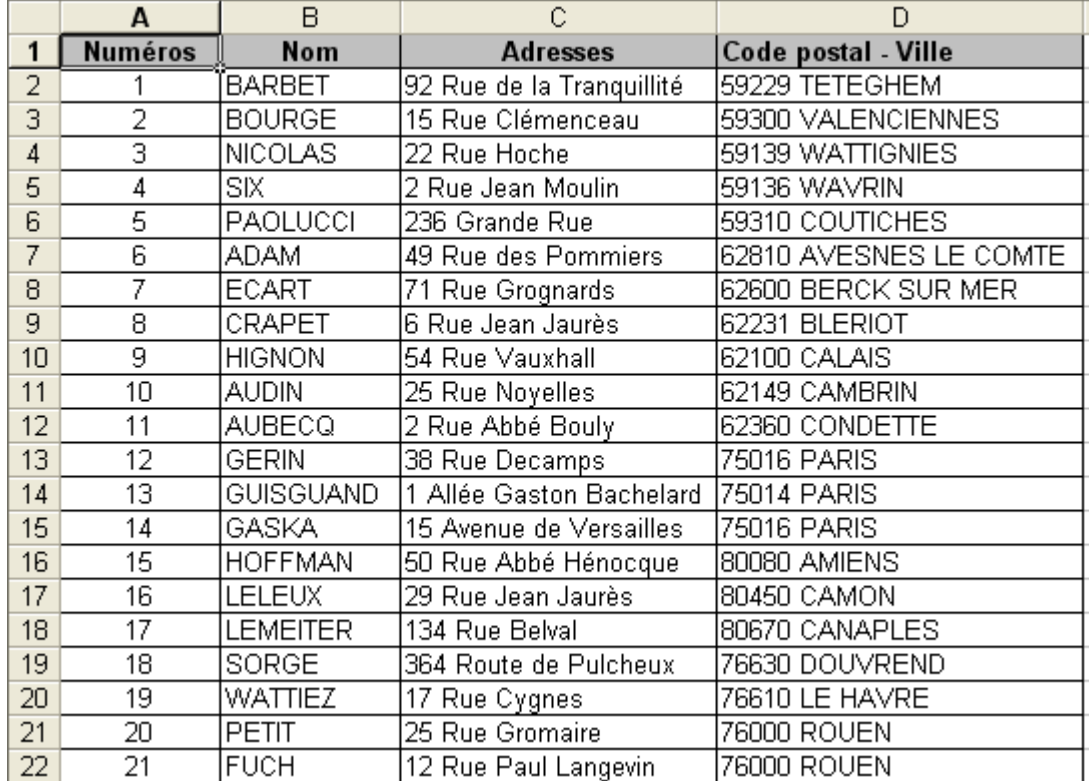

- Nommer la table clients dans la feuille CLIENTS (A1:F22) **CLIENTS**.
- Nommer le numéro client (D10) **NUMERO** dans la feuille FACTURE.
- Se positionner dans la feuille **FACTURE** sur la cellule **D10** (n° client)
- Cliquez sur **l'assistant Fonction Autres fonctions**
- Sélectionnez la fonction **RECHERCHEV()**

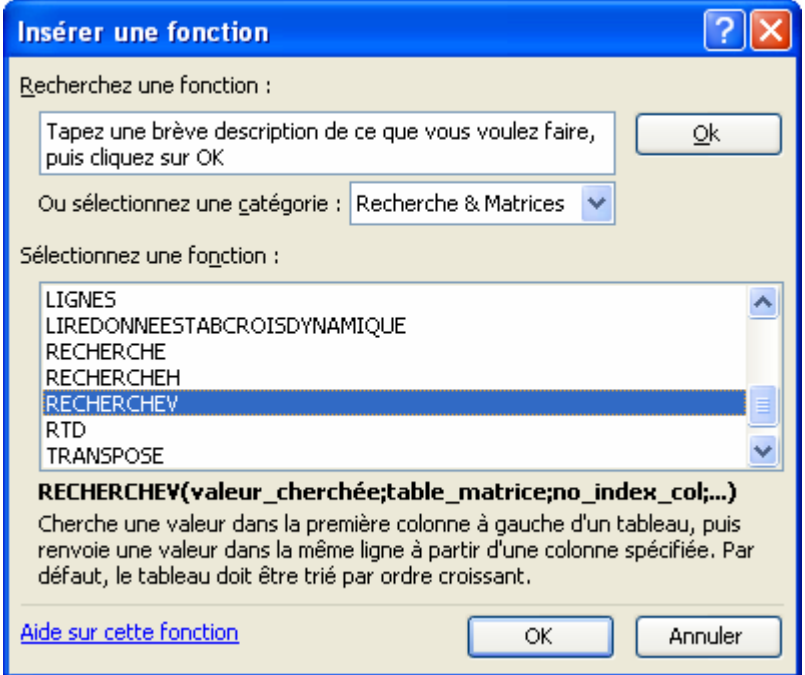

- Cliquez sur le bouton **OK**.
- Dans **valeur\_cherchée**, saisir la référence de la cellule dans laquelle ce trouve la valeur à rechercher (ici NUMERO soit D10 car elle contient le numéro client).
- Dans Table matrice, saisir les références du tableau dans lequel on recherche la valeur (ici CLIENTS).
- **No\_index\_col** saisir le numéro de la colonne du tableau dans laquelle rechercher la valeur à afficher (ici **le nom du client se trouve dans la colonne B** et correspond donc à la colonne **2** du tableau de recherche).
- Cliquez sur **OK**.

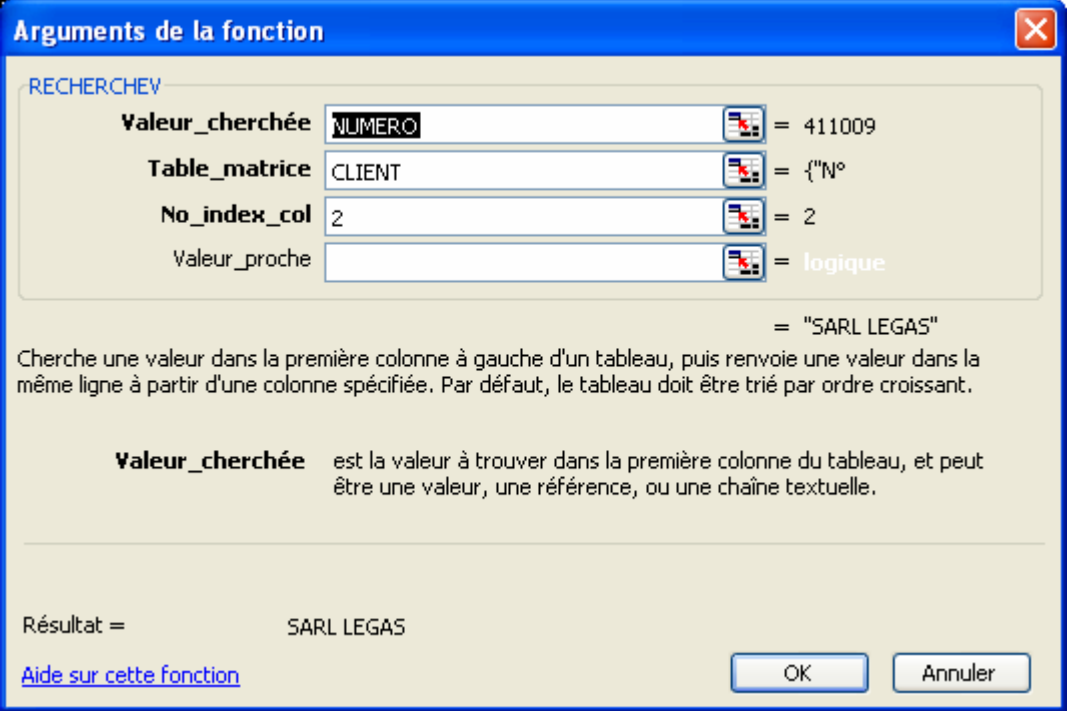

- Recommencer la même chose pour l'adresse et le code postal-ville. Solution plus simple : utiliser la croix de recopie puis modifier la formule en changeant simplement le numéro de la colonne. Cela ne fonctionne que si vous avez nommer les cellules où si vous utilisez des références absolues.

Une liste déroulante permet d'afficher un seul élément. Il suffira de cliquer sur la flèche pour ouvrir la liste et ainsi réaliser sa sélection. Elle est souvent liée avec une fonction RECHERCHEV().

Exemple : on modifie la facture précédente et dans la cellule C13, on insère une liste déroulante. Celle-ci permettra d'afficher automatiquement l'adresse, le code postal et la ville du client en sélectionnant son nom.

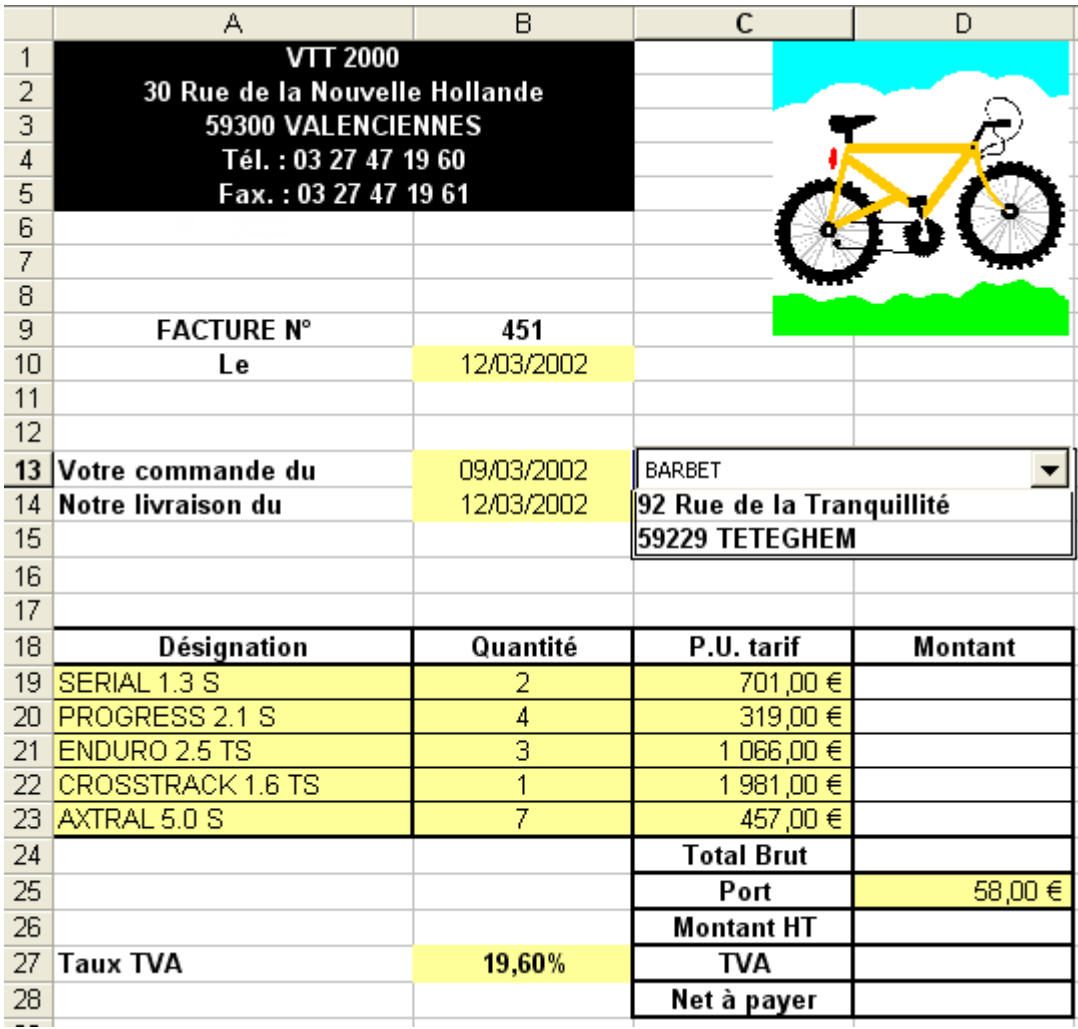

- Placez sur la cellule **C13** et nommez-la **NOM**.
- Allez dans le menu **Affichage / Barre d'outils / Formulaire.**
- Cliquez sur le bouton **Zone déroutante** puis dessinez sur votre feuille de calcul la zone déroutante sur les cellules **C13 et D13**.
- Saisissez les propriétés de votre zone déroutante. Pour cela, sélectionnez la zone en cliquant sur le bouton droit de la souris puis sélectionnez la commande Format de contrôle ou aller dans le menu **Format / Contrôle**.
	- **Plage d'entrée** : correspond à la plage de cellules que va contenir la liste **déroulante (ici les noms des clients dans la feuille CLIENTS)**.
	- **Cellule liée** : correspond à la cellule qui se situe derrière la zone de liste déroulante **(ici C13 soit NOM)**.
	- **Nombre de lignes** : correspond au nombres de lignes à mettre dans la zone de liste **(ici 21)**.

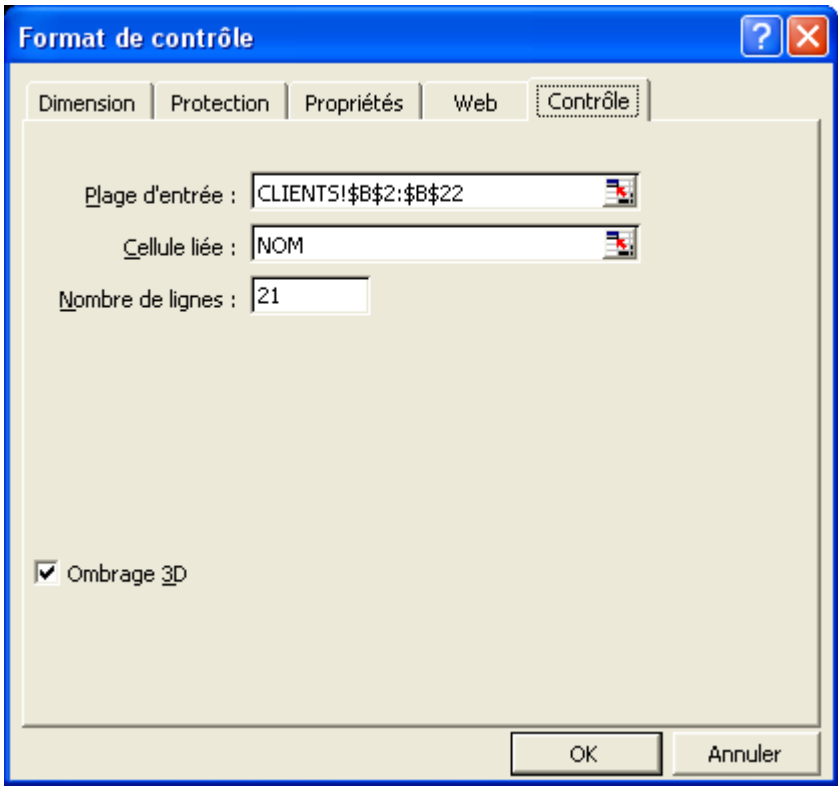

- Créer ensuite les fonctions **RECHERCHEV** :
	- En **C14** pour afficher l'adresse : =RECHERCHEV(NOM;CLIENTS;3).
	- En **C15** pour afficher le code postal et la ville : =RECHERCHEV(NOM;CLIENTS;4).

# **FICHE 33 : REALISER UNE CONSOLIDATION**

Avec EXCEL, on peut lier dynamiquement une ou plusieurs cellules avec des cellules provenant d'autres feuilles de calcul. La modification de ces dernières entraînera la modification des autres. Le principe est identique avec les graphiques.

## **EXEMPLE :**

Dans une feuille nommée **SEMESTRE1** nous trouvons le tableau suivant :

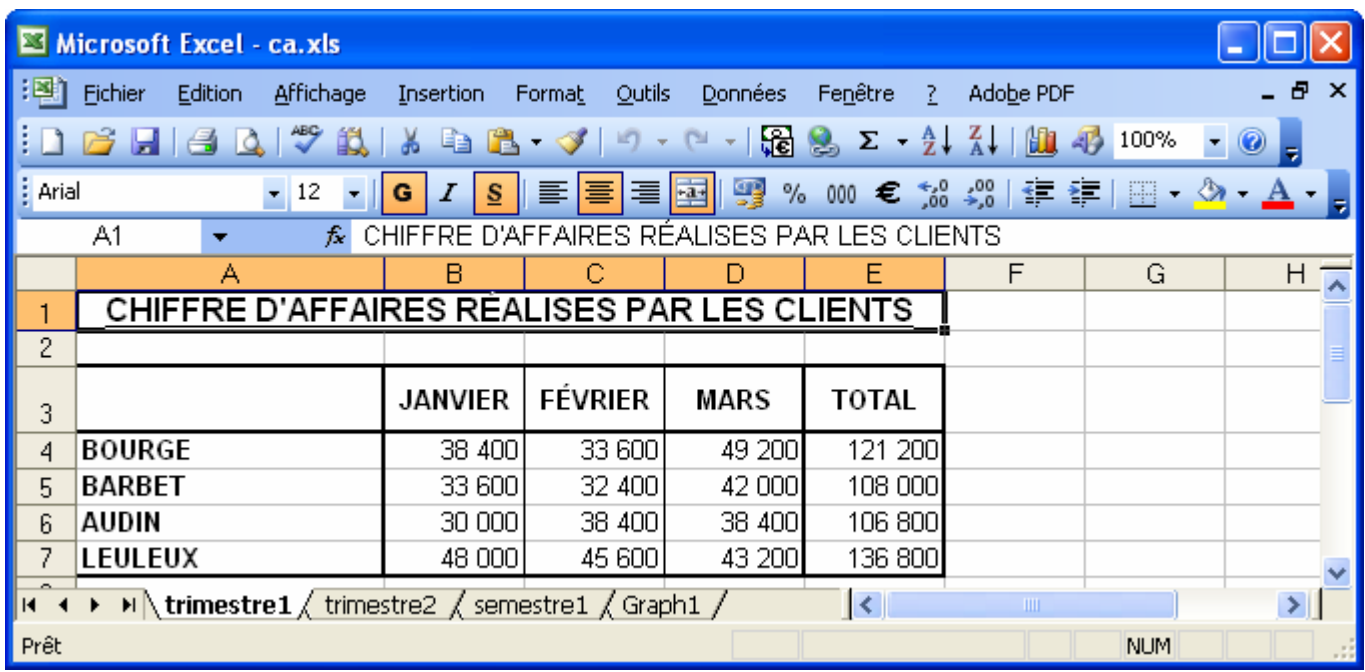

Dans une feuille nommée **SEMESTRE 2**, nous trouvons le tableau suivant :

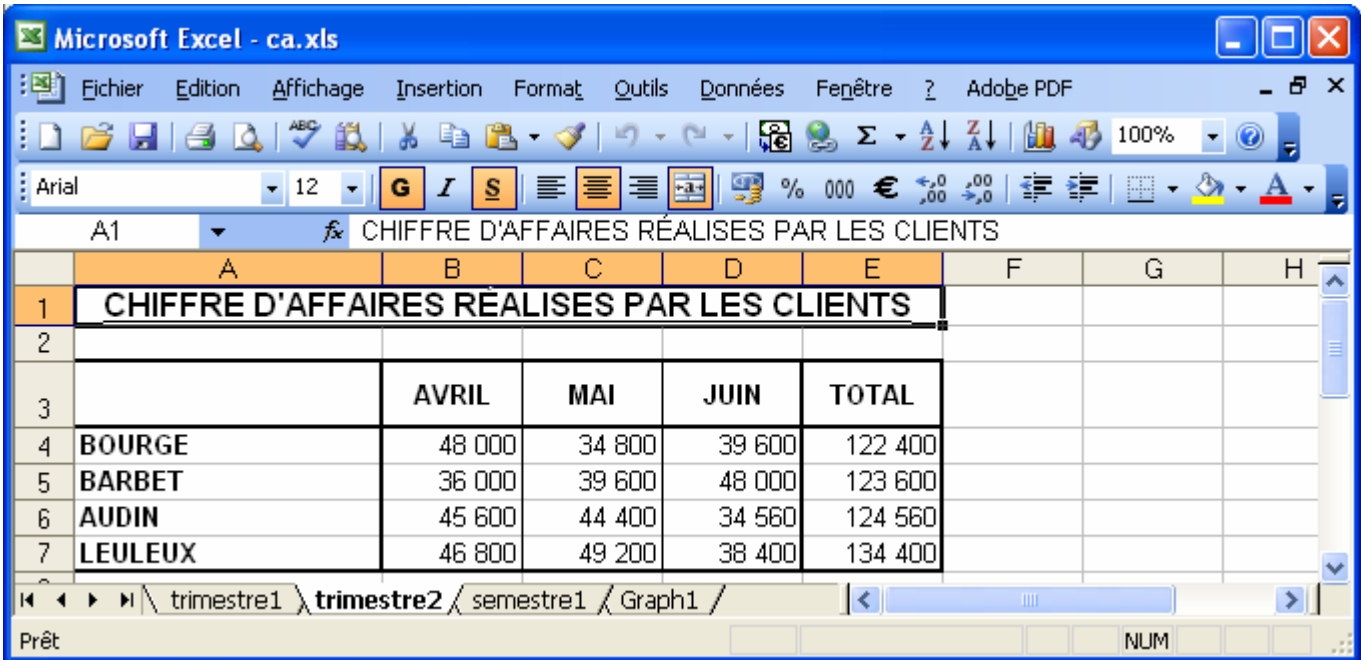

On aimerai présenté dans la feuille **SEMESTRE 1** un tableau récapitulatif comme suit :

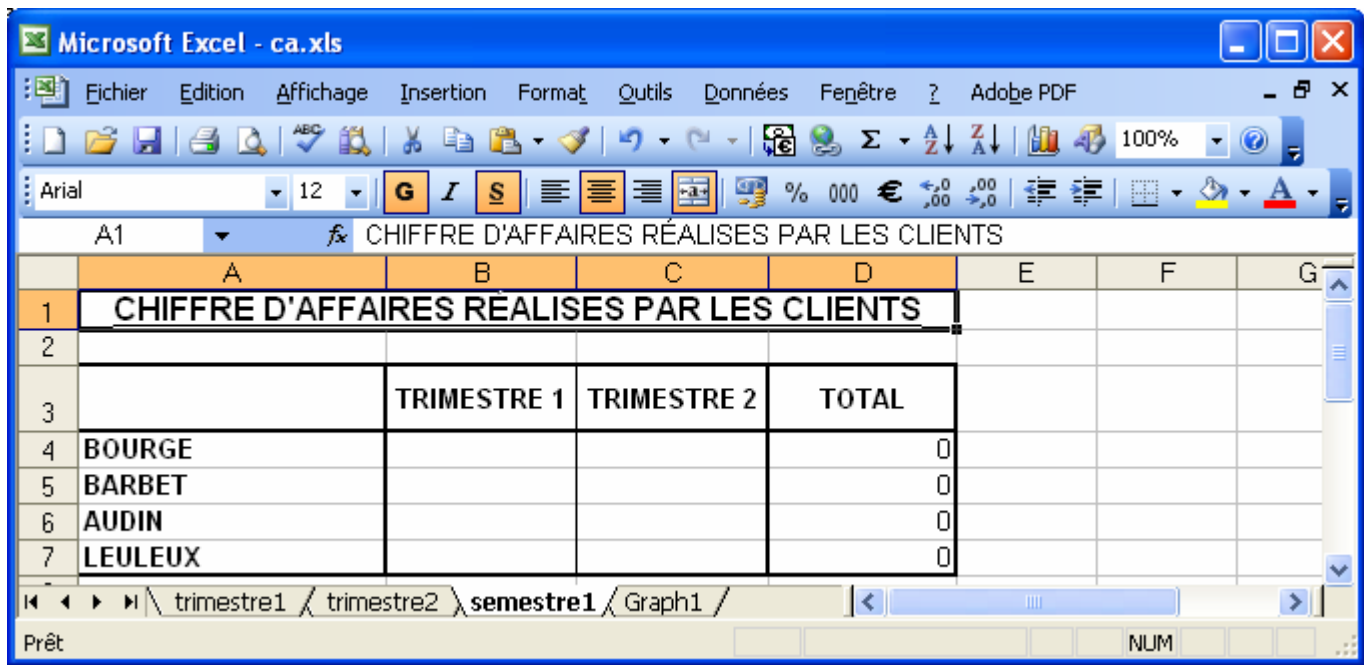

# **1. PREMIERE SOLUTION : EN LIANT AVEC LE =**

- Placez-vous dans la cellule **B4** de la feuille **SEMESTRE1**.
- Tapez **=**
- Placez-vous dans la cellule **E4** de la feuille **STRIMESTRE11** et tapez **ENTREE**.
- Recommencez la même procédure pour les autres cellules (ou utilisez la poignée de recopie).

# **2. PREMIERE SOLUTION : PAR LE MENU**

- Dans la feuille **TRIMESTRE1** Sélectionnez les cellules **E4 à E7**. puis cliquez sur le bouton **Copier** .
- Allez dans la feuille **SEMESTRE1** et sélectionnez les cellules **B4 à B7**.
- Allez dans le menu **Edition / Collage spécial**.

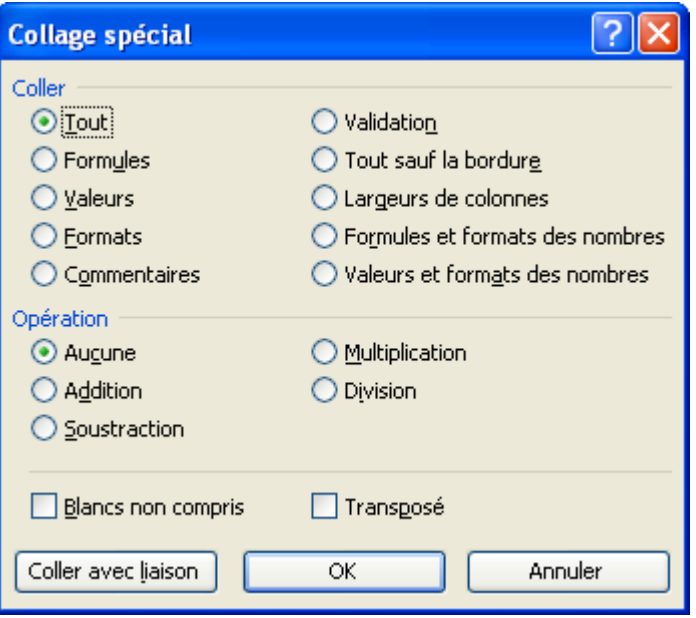

Choisissez le mode de collage (si vous choisissez tout, même les formats bordures et couleurs seront copiés). Puis cliquez sur **OK**.

# **FICHE 34 : REALISER UN GRAPHIQUE**

# **1. LA CRÉATION DE GRAPHIQUES**

Un graphique peut être créé dans une feuille de calcul indépendante des données (on parlera alors de fenêtre graphique) ou incorporé dans la feuille de calcul avec les données qui ont permis sa création.

Un graphique est lié à une feuille de données. Donc, toute modification, dans la plage de données, entraînera une mise à jour du graphique.

### **1.1 LA PROCEDURE POUR CREER UN GRAPHIQUE**

- Sélectionnez la plage de cellules de la feuille de calcul qui contient les données à tracer, y compris les étiquettes de colonne ou de ligne à utiliser dans le graphique.
- Cliquez la commande **Insertion/Graphique** ou cliquez sur l'icône de l'assistant graphique .
- Cliquez-glissez pour tracer le cadre afin de délimiter la taille du graphique incorporé dans la feuille de calcul.
- Suivez les étapes de l'assistant graphique.

Exemple : vous désirez réaliser un histogramme en trois dimensions des chiffres d'affaires des 4 vendeurs entre janvier et juin.

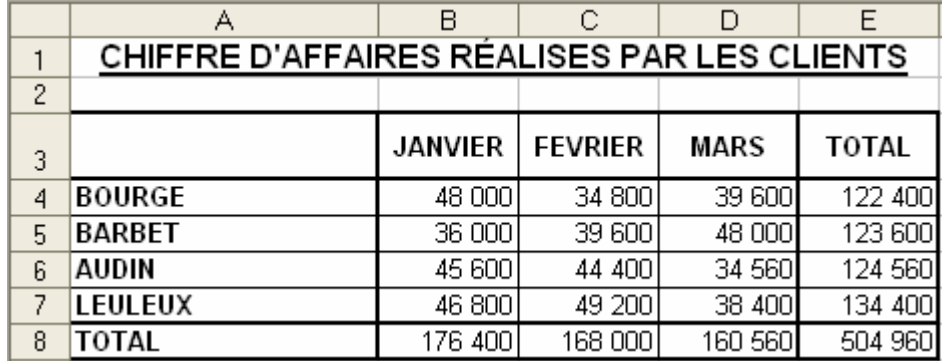

### **1.2 ÉCRAN 1 : CHOIX DU TYPE DE GRAPHIQUE**

Vous pouvez choisir dans cette étape le type de graphique que vous voulez. Sélectionnez-le et appuyez sur **Suivant**.

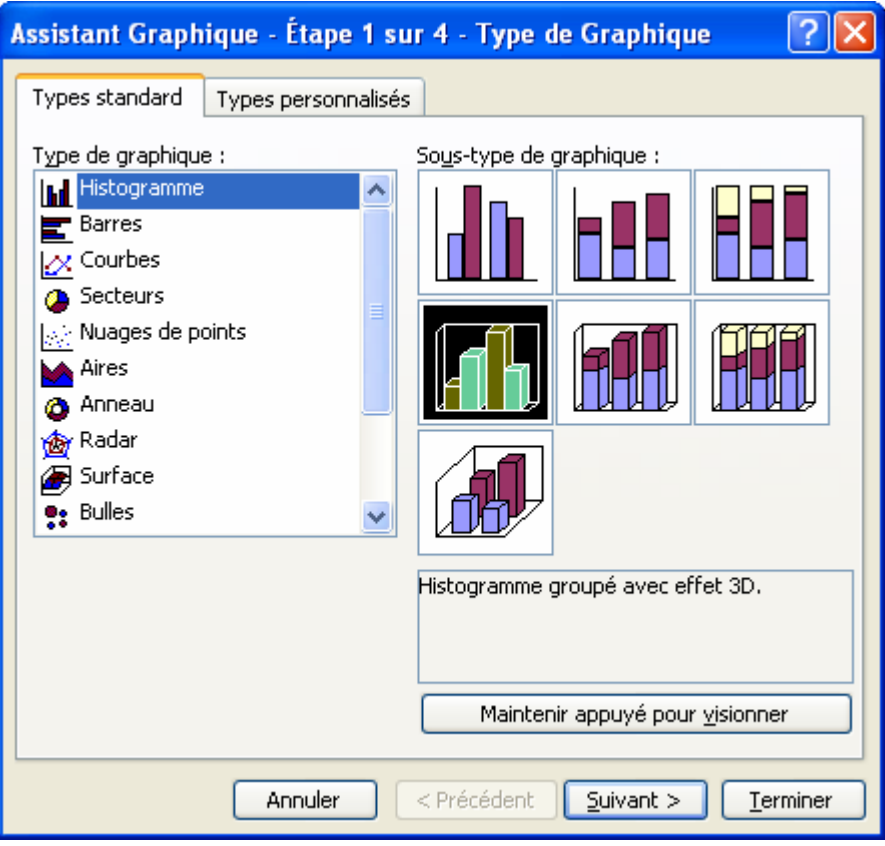

### **1.3 ÉCRAN 2 : VISUALISATION DU GRAPHIQUE**

Vous pouvez visualiser le graphique. Si celui-ci vous convient, cliquez sur **Suivant** sinon vous pouvez cliquez sur **Précédent** pour revenir au type de graphique.

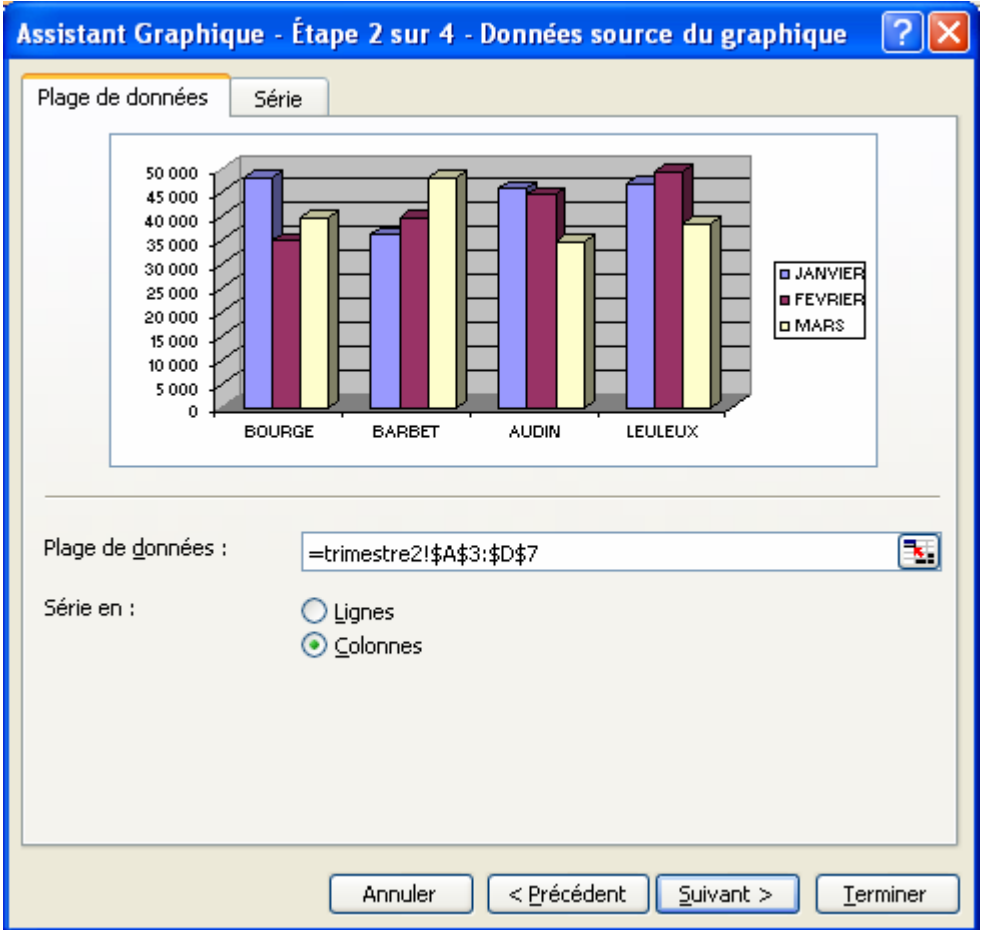

### Vous pouvez inverser la forme du graphique en cochant **colonnes** et non lignes. Ce qui donne :

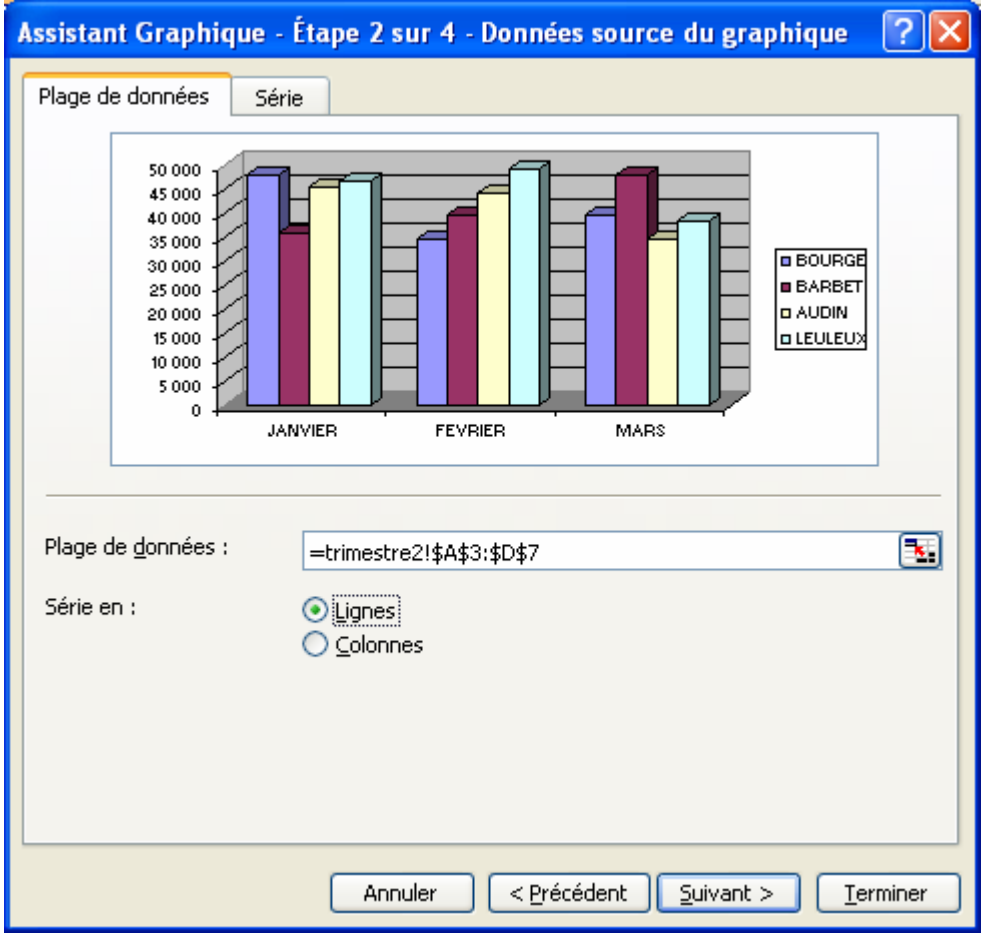

Si vous voyez que vous n'avez pas d'abscisse, vous pouvez cliquez sur l'onglet **Série** pour modifier.

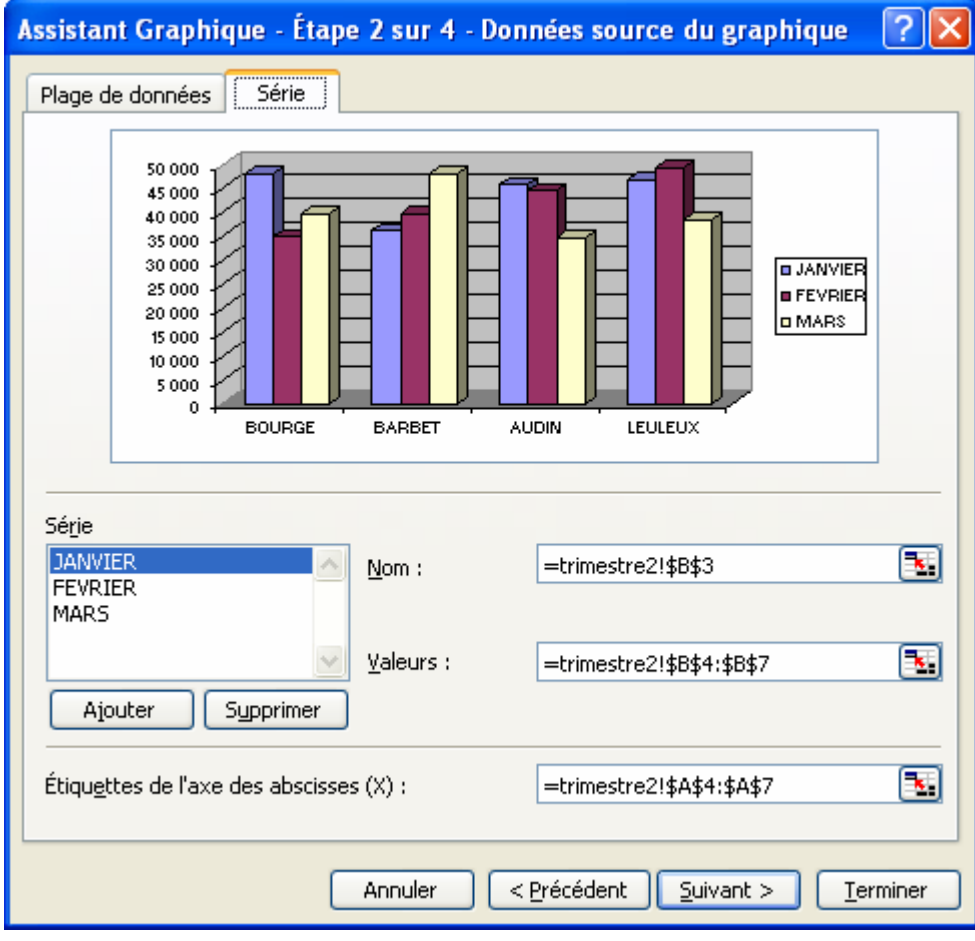

Vous pouvez pour chaque série modifier le **nom**, les **valeurs** et les **étiquettes des abscisses**.

#### **1.4 ÉCRAN 3 : INSERTION DES TITRES ET DE LA LEGENDE**

Vous pouvez saisir le **titre du graphique et des axes**, et dans les autres onglets, modifier **les axes, le quadrillage, la légende, les étiquettes de données et ajouter la table de données sous le graphique.** Cliquez ensuite sur **Suivant**.

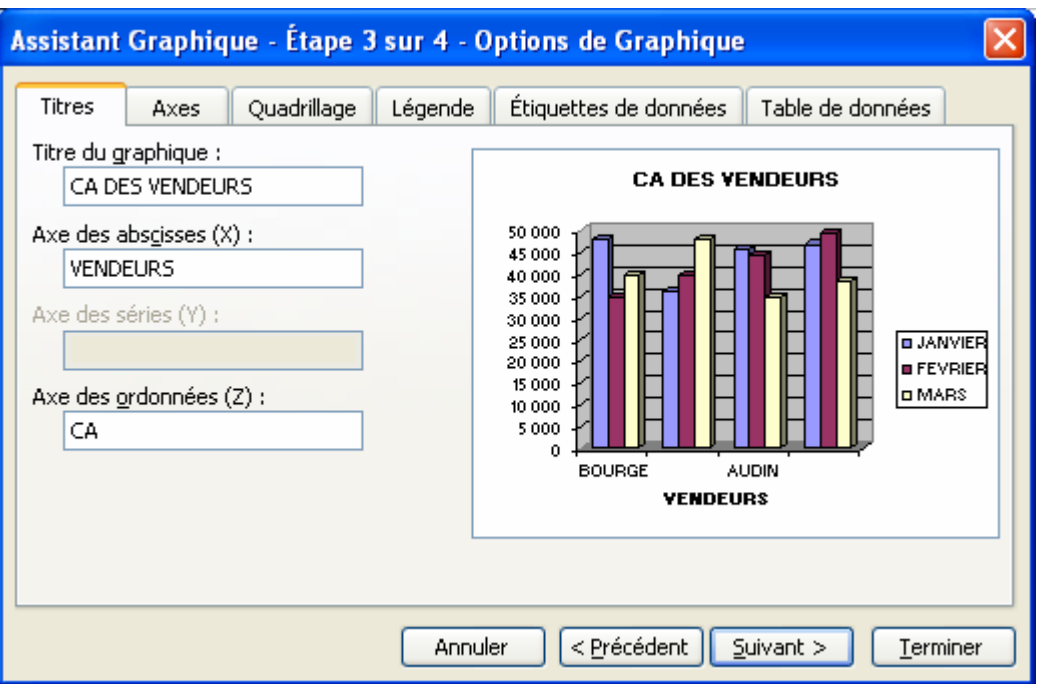

### **1.5 ÉCRAN 4 : SELECTION DE L'EMPLACEMENT DU GRAPHIQUE**

Vous pouvez choisir ici l'emplacement du graphique : dans une feuille séparée ou dans la même feuille que le tableau. Cliquez sur **Terminer**.

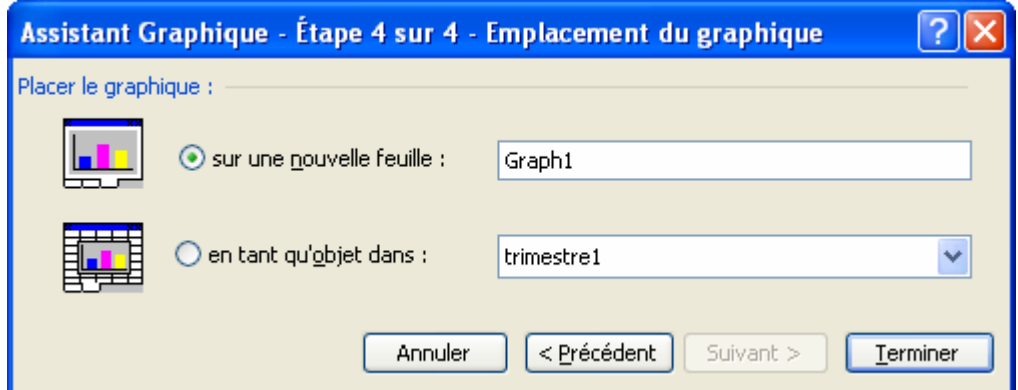

On obtient alors le graphique. Il n'y a plus qu'à modifier sa taille.

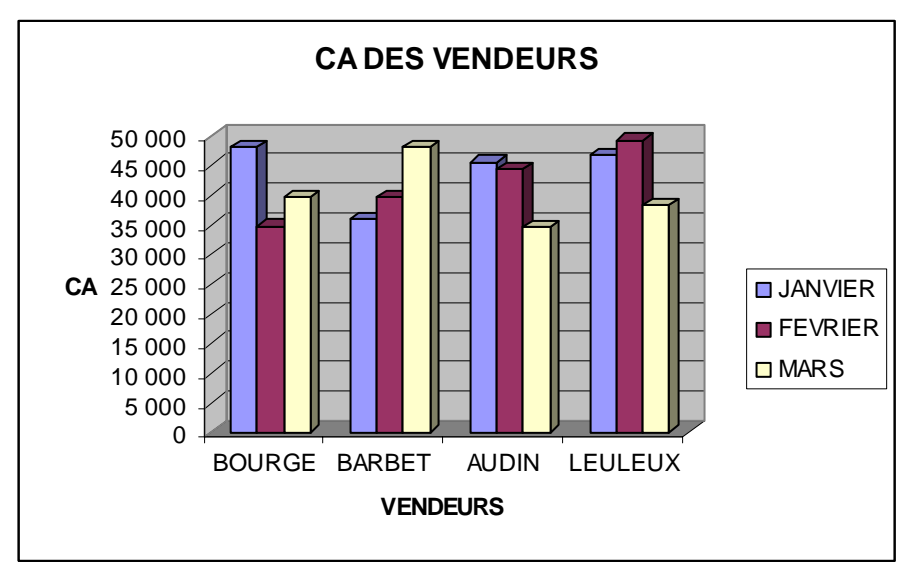

**AUTEUR : KARINE PETIT 61**

# **2. REALISER UN GRAPHIQUE AVEC DES ZONES NON CONTIGUES**

Vous devrez parfois utiliser dans votre feuille de calcul une ou plusieurs cellules, ou plages de cellules, individuelles et non cote à cote, appelées *sélection multiple,* pour tracer un graphique.

**IMPORTANT** assurez-vous que les plages de cellules sélectionnées sont de la même taille. Si nécessaire, incluez des cellules vides dans la sélection, de façon à ce que toutes les plages soient rectangulaires.

- Dans la feuille de calcul, faites glisser la souris sur la première plage de cellules à tracer.
- Maintenez la touche **CTRL** enfoncée tout en faisant glisser la souris sur la plage de cellules suivantes dans la feuille ce calcul.
- Répétez l'étape 2 jusqu'à ce que vous ayez terminé la sélection des plages de cellules adjacentes.

## **3. DIMENSIONNER UN GRAPHIQUE**

- Cliquez le graphique afin de faire apparaître sur son pourtour des petits carrés noirs. Ces petits carrés noirs situés aux quatre coins et au milieu de chaque coté sont appelés des poignées.
- Promenez le curseur de la souris dans le graphique sans cliquer, près d'une poignée.
- Cliquez le bouton gauche de la souris et tout en maintenant le bouton enfoncé, faites glisser celle ci jusqu'à ce que le graphique est la dimension voulue.

## **4. DÉPLACER UN GRAPHIQUE**

- Cliquez le graphique afin de faire apparaître sur son pourtour des petits carrés noirs. Ces petits carrés noirs situés aux quatre coins et au milieu de chaque coté sont appelés des poignées.
- Promenez le curseur de la souris dans le graphique sans cliquer, le curseur doit prendre la forme d'une flèche blanche oblique.
- Cliquez le bouton gauche de la souris et tout en maintenant le bouton enfoncé, faites glisser celle ci jusqu'au nouvel emplacement du graphique.

### **5. SUPPRIMER UN GRAPHIQUE**

### **5.1 SUPPRIMER UN GRAPHIQUE EN-DESSOUS D'UN TABLEAU DE DONNEES**

Cliquez le graphique afin de faire apparaître sur son pourtour des petits carrés noirs. Ces petits carrés noirs situés aux quatre coins et au milieu de chaque coté sont appelés des poignées. Appuyez sur la touche SUPPR du clavier.

### **5.2 SUPPRIMER UN GRAPHIQUE DANS UNE FEUILLE SEPAREE**

- Positionnez-vous dans la feuille contenant le graphique.
- Cliquez la commande **Édition/Supprimer une feuille**.

### **6. MODIFIER LES ÉLÉMENTS D'UN GRAPHIQUE**

Il est possible de modifier les différents éléments qui composent un graphique (titre, légende, courbes...). On peut ainsi changer la police de caractère, le style, la couleur, la taille...

Les éléments de graphique et le texte marqués avec des carrés de sélection noirs (appelés aussi poignées), peuvent être mis en forme avec des commandes et déplacés avec la souris.

Pour modifier un élément du graphique, 2 solutions sont possibles :

- soit à l'aide du **menu Graphique** ;
- soit en double-cliquant l'élément à modifier. Un écran avec ses caractéristiques apparaît, il suffit alors de les modifier.

### **6.1 LE MENU GRAPHIQUE**

Lorsque vous êtes dans un graphique séparé ou qu'un graphique est actif (il actif quand on l'a cliqué et que ses poignées noires sont visibles sur le contour), les menus de la barre des menus changent. En effet, le menu **Graphique** apparaît. Il est composé de 5 commandes importantes :

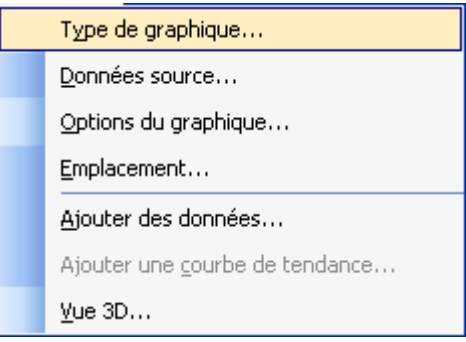

La commande **Type de graphique** affiche le **premier écran de l'assistant graphique** et permet donc de modifier le type du graphique existant (histogramme, camembert...).

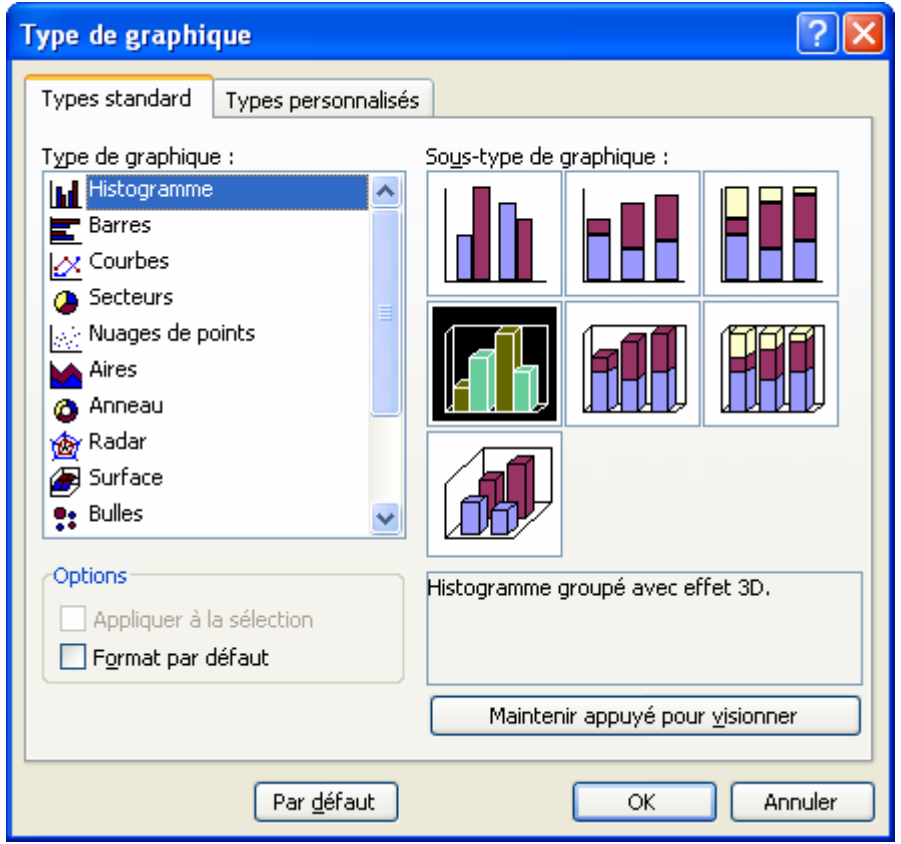

### La commande **Données sources** affiche le **deuxième écran de l'assistant graphique**.

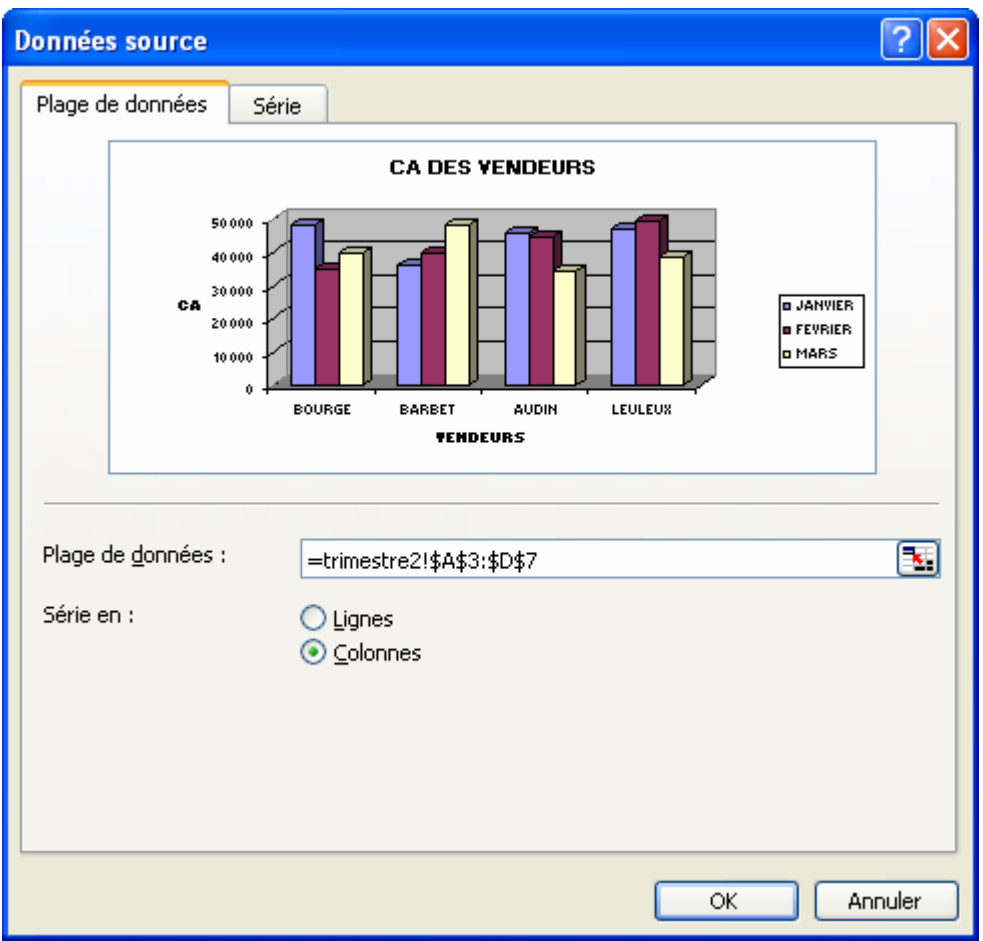

La commande **Options du graphique** affiche le **troisième écran de l'assistant graphique** et permet de modifier les titres, La command

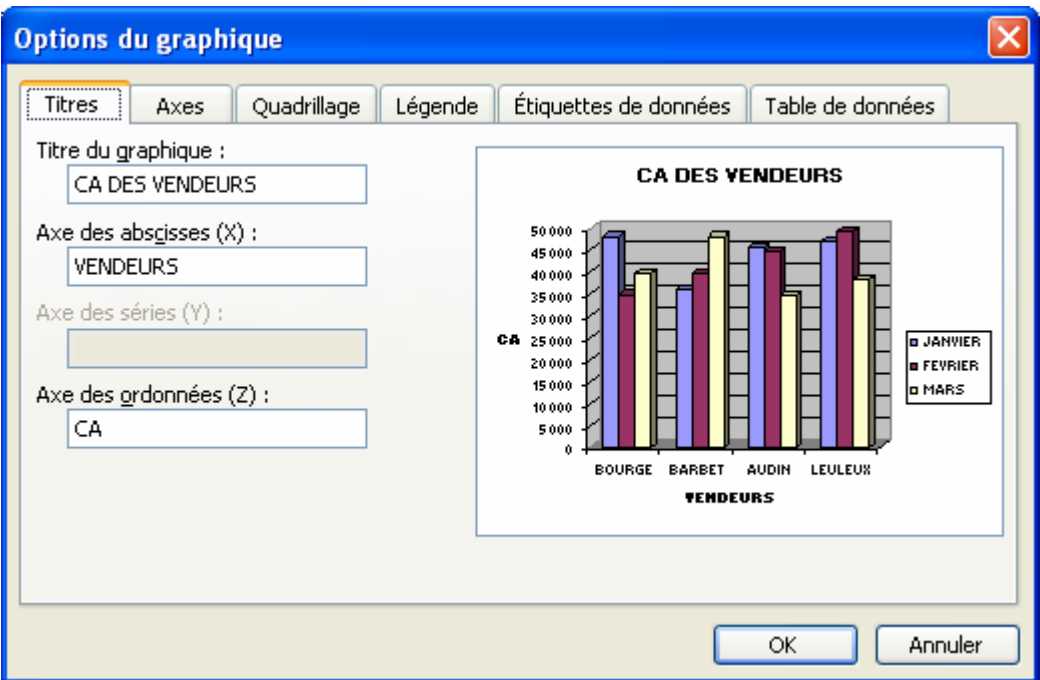

La commande **Emplacement** affiche de quatrième écran de l'assistant graphique et permet de séparer le graphique de sa feuille de données ou de le placer dans la même feuille.

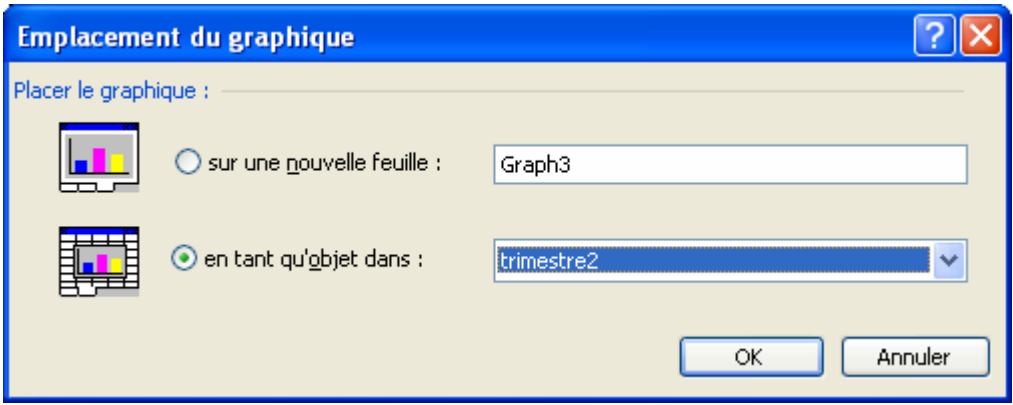

la commande **Ajouter des données** permet d'inclure de nouvelles données (ligne ou colonne de données en plus) au graphique déjà existant.

#### **6.2 AJOUTER DES DONNÉES A UN GRAPHIQUE EXISTANT**

Il est tout à fait possible d'ajouter des données à un graphique déjà créé sans avoir à le détruire et à la recommencer. On appelle par nouvelles données, une ligne ou une colonne supplémentaire ajoutée au tableau contenant les données de départ (cela peut être un nouveau vendeur, une nouvelle période par exemple).

Il existe 2 méthodes pour ajouter les nouvelles données, celle du glisser-déplacer avec la souris et celle à l'aide du menu Graphique.

#### **6.2.1 LA METHODE DU GLISSER-DEPLACER**

Cette méthode est pratique pour les graphiques situés dans la même feuille que les données mais ne convient pas pour un graphique séparé.

- Saisissez les nouvelles données et sélectionnez-les.
- Cliquez sur le graphique pour le sélectionner. Les données du graphique apparaissent sous la forme d'une zone bleue dans le tableau.
- Avec la croix de recopie, sélectionnez les nouvelles données. Le graphique les prend en compte automatiquement.

#### **6.2.2 LA METHODE PAR LE MENU**

#### *6.2.2.1 LE GRAPHIQUE EST PLACE DANS LA MEME FEUILLE*

Dans le cas d'un graphique situé dans la même feuille que les données, le menu graphique n'est accessible que si le graphique est actif, c'est à dire qu'il a été cliqué et que ses poignées noires sont visibles sur le contour.

- Saisissez les nouvelles données dans le tableau.
- Activez le graphique.
- Cliquez la commande **Graphique / Ajouter des données**.
- Pour indiquer la plage données à ajouter, sélectionnez avec la souris les données à ajouter.
- Puis cliquez le bouton OK.

### *6.2.2.2 LE GRAPHIQUE EST PLACE DANS UNE FEUILLE SEPAREE*

- Saisissez les nouvelles données dans le tableau.
- Cliquez l'onglet de la feuille contenant le graphique afin que celui ci soit à l'écran.
- Cliquez la commande **Graphique / Ajouter des données**.

### **AUTEUR : KARINE PETIT 65**

- Pour indiquer la plage de données à ajouter, cliquez l'onglet de la feuille contenant les données et sélectionnez la plage de cellules à ajouter.
- Cliquez le bouton **OK**. Une nouvelle fenêtre s'ouvre, cliques l'option **Nouveau point** puis **OK**.

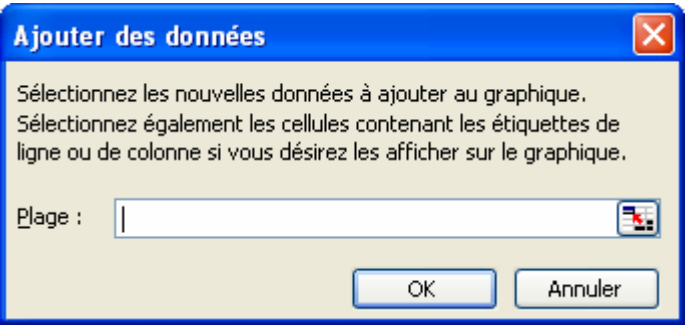

# **7. REALISER UNE COURBE DE TENDANCE**

### **EXEMPLE :**

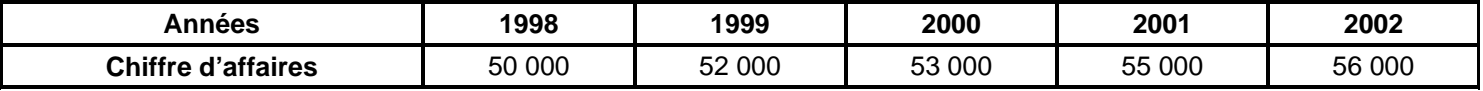

### **POUR REALISER UNE COURBE DE TENDANCE :**

- Sélectionnez le tableau et cliquez sur l'icône **« Assistant graphique »**.
- Choisissez le type **« Nuage de points »**.
- Insérez une légende et nommez les axes.
- Une fois votre graphique terminé, faites un double-clic à l'intérieur pour pouvoir le modifier.
- Sélectionnez le nuage de points.
- Cliquez sur le **bouton droit de la souris** et sélectionnez **Ajouter une courbe de tendance**.
- Choisissez le type de tendance.

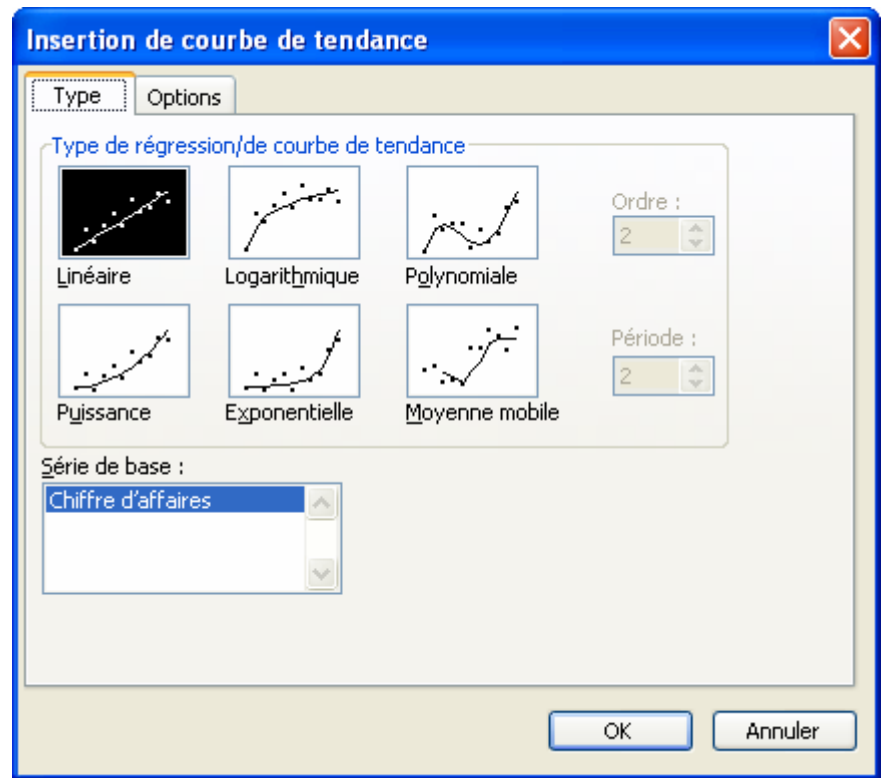

- Possibilité de faire des simulations et d'afficher l'équation sur le graphique.

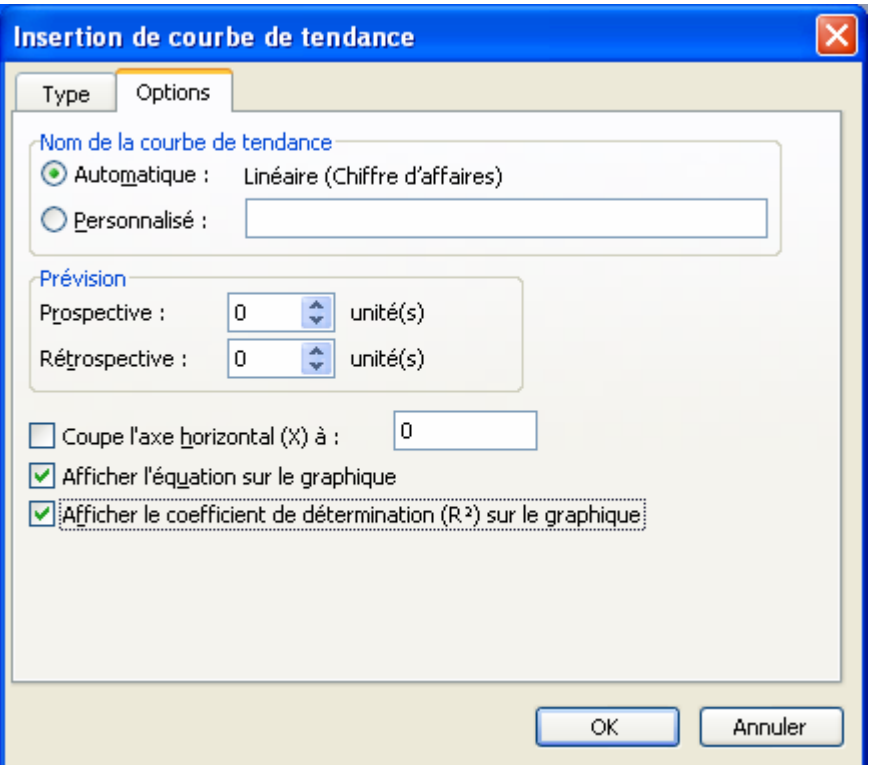

- Vous obtenez :

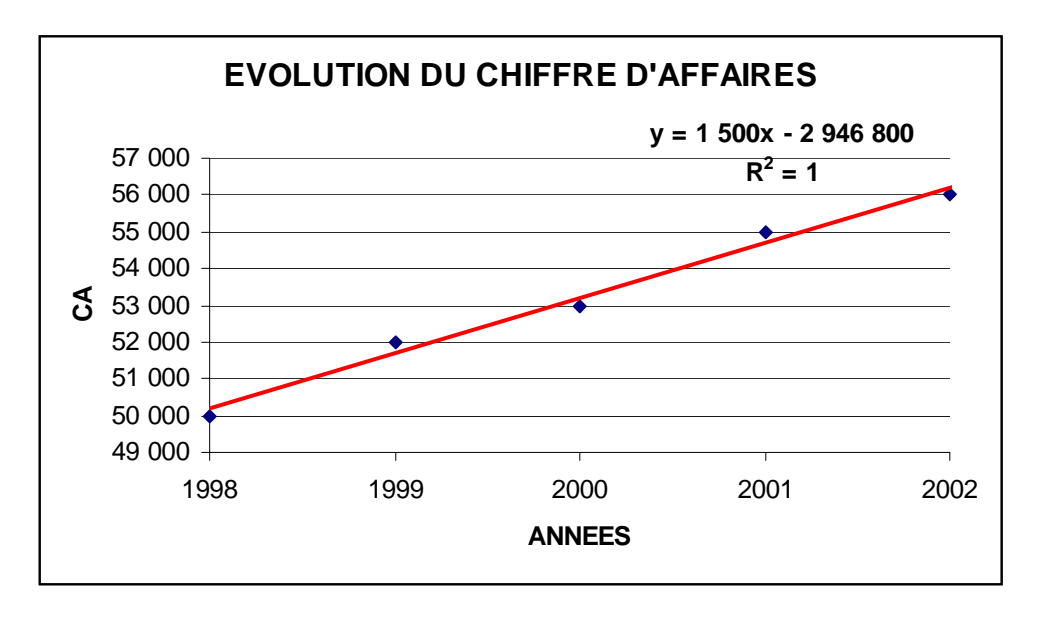

- Si vous voulez faire apparaître les valeurs de chaque point, il faut sélectionner le nuage de points puis cliquer sur le bouton droit de la souris **Format de la série de données**. Il faut ensuite sélectionner l'onglet **Étiquettes de données** et cliquer sur **Afficher la valeur**.